## **VISUAL QUICKSTART GUIDE**

# se Microsoft Office 2013

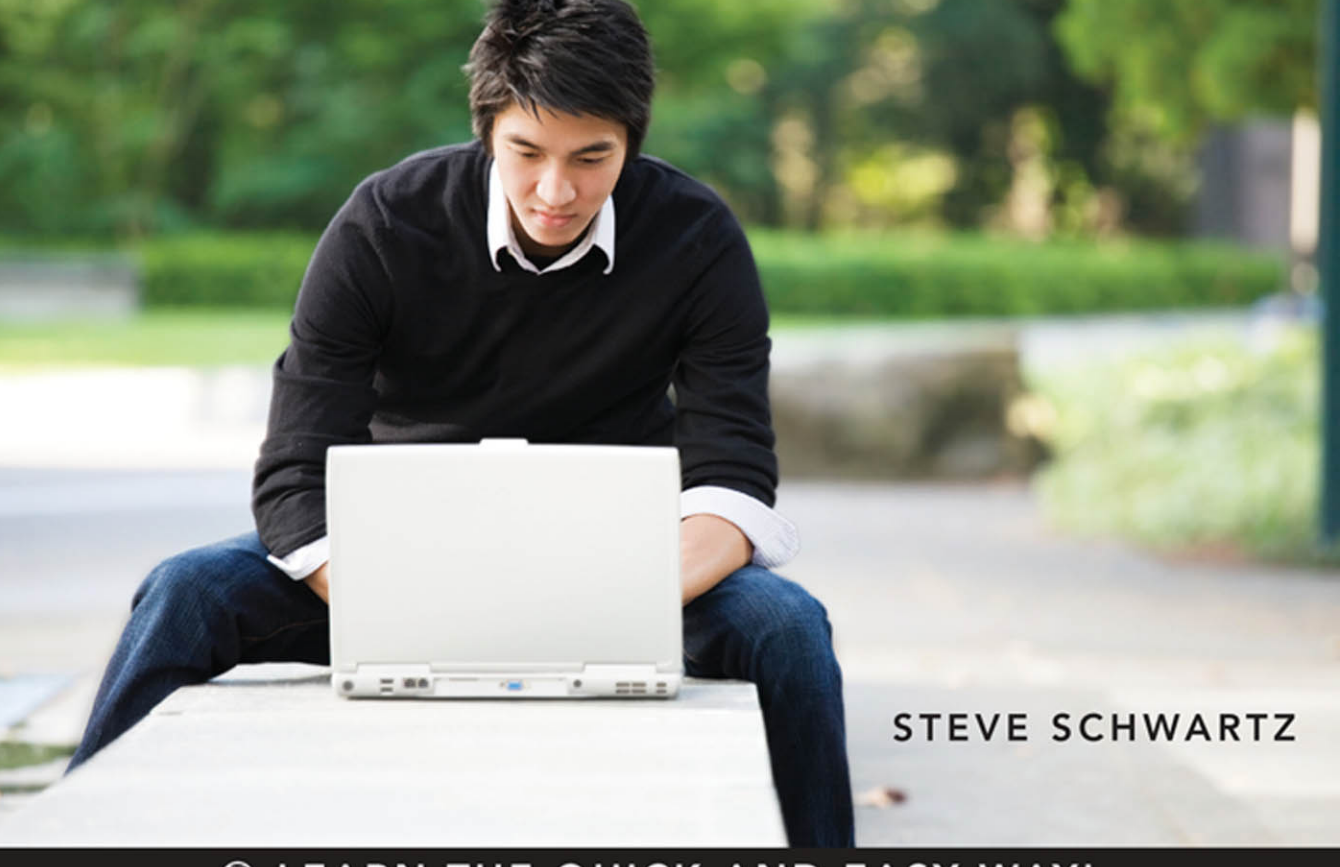

**EXAMPLE QUICK AND EASY WAY!** 

# Microsoft Office 2013

Steve Schwartz

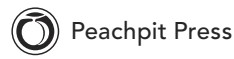

Visual QuickStart Guide

#### **Microsoft Office 2013**

Steve Schwartz

Peachpit Press [www.peachpit.com](http://www.peachpit.com) To report errors, please send a note to errata@peachpit.com Peachpit Press is a division of Pearson Education

Copyright © 2013 by Steve Schwartz

Editor: Clifford Colby Copyeditor: Valerie Haynes Perry Production editor: David Van Ness Compositor: Steve Schwartz Indexer: Valerie Haynes Perry Cover design: RHDG / Riezebos Holzbaur Design Group, Peachpit Press Interior design: Peachpit Press Logo design: MINE™ [www.minesf.com](http://www.minesf.com)

#### **Notice of Rights**

All rights reserved. No part of this book may be reproduced or transmitted in any form by any means, electronic, mechanical, photocopying, recording, or otherwise, without the prior written permission of the publisher. For information on getting permission for reprints and excerpts, contact permissions@peachpit.com.

#### **Notice of Liability**

The information in this book is distributed on an "As Is" basis, without warranty. While every precaution has been taken in the preparation of the book, neither the author nor Peachpit shall have any liability to any person or entity with respect to any loss or damage caused or alleged to be caused directly or indirectly by the instructions contained in this book or by the computer software and hardware products described in it.

#### **Trademarks**

Visual QuickStart Guide is a registered trademark of Peachpit Press, a division of Pearson Education.

Many of the designations used by manufacturers and sellers to distinguish their products are claimed as trademarks. Where those designations appear in this book, and Peachpit was aware of a trademark claim, the designations appear as requested by the owner of the trademark. All other product names and services identified throughout this book are used in editorial fashion only and for the benefit of such companies with no intention of infringement of the trademark. No such use, or the use of any trade name, is intended to convey endorsement or other affiliation with this book.

ISBN-13: 978-0-321-89749-7 ISBN-10: 0-321-89749-8

9 8 7 6 5 4 3 2 1

Printed and bound in the United States of America

## Contents at a Glance

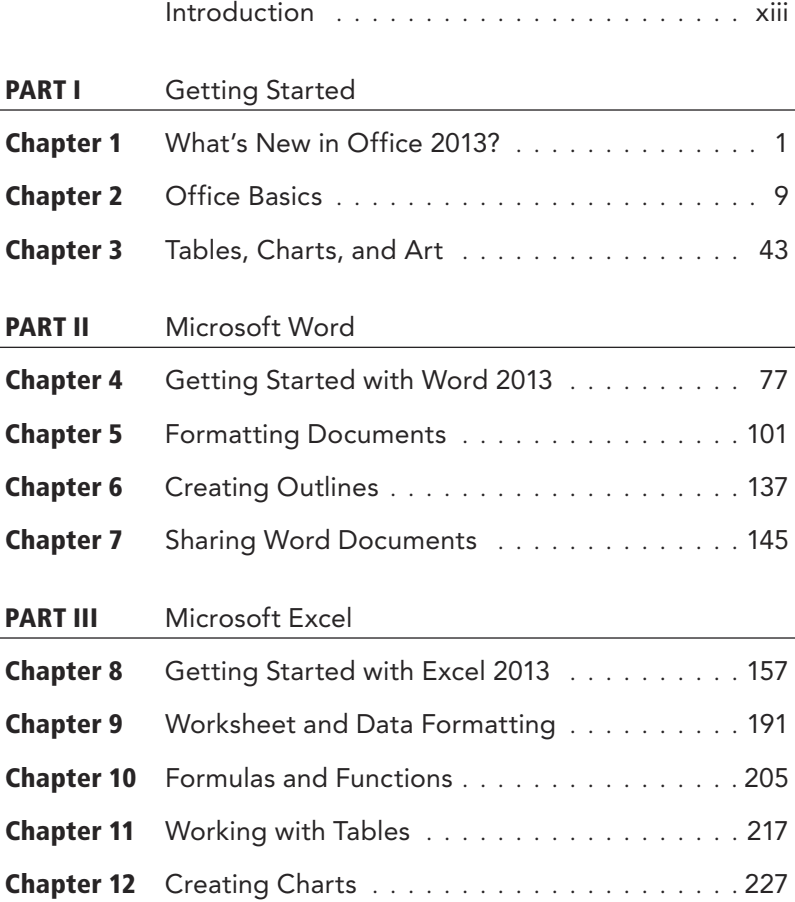

#### PART IV Microsoft PowerPoint

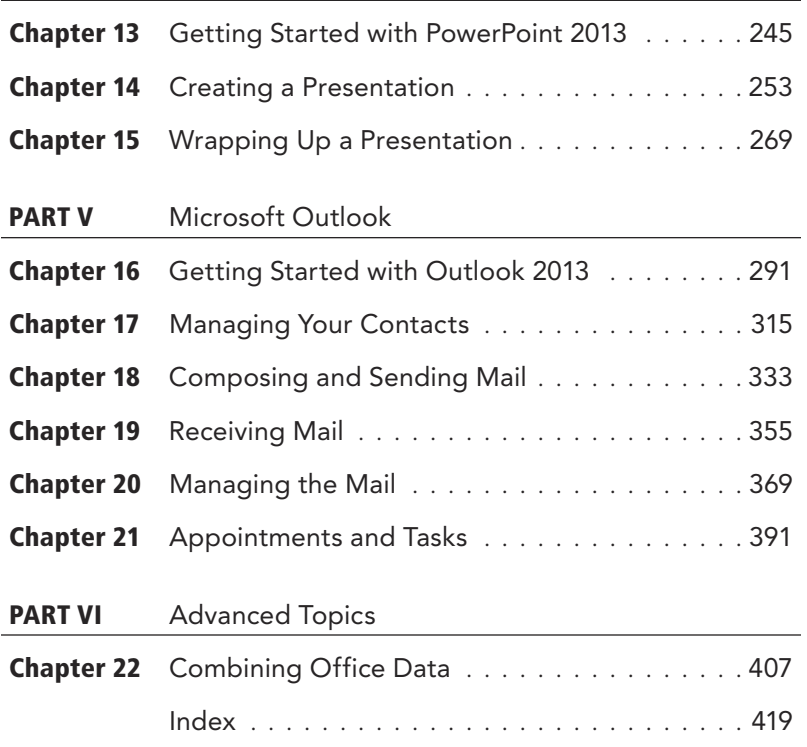

## <span id="page-5-0"></span>Table of Contents

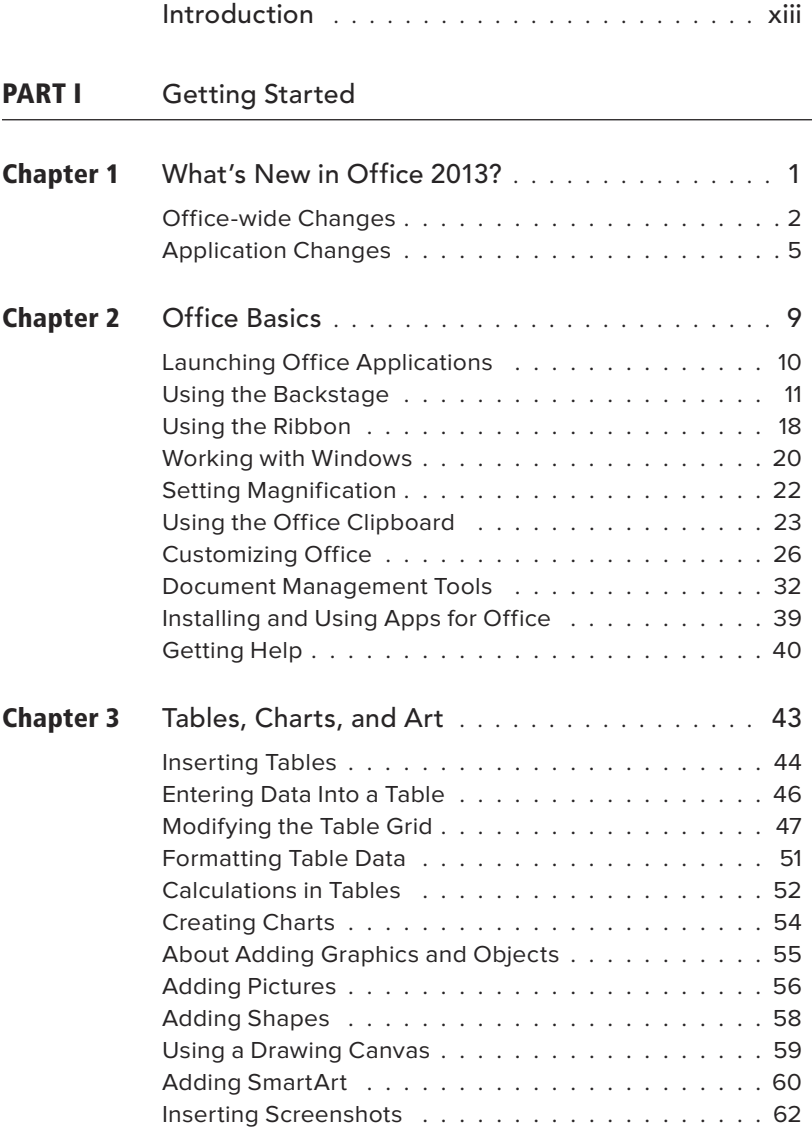

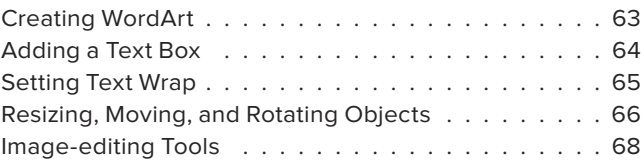

#### <span id="page-6-0"></span>PART II [Microsoft Word](#page-19-0)

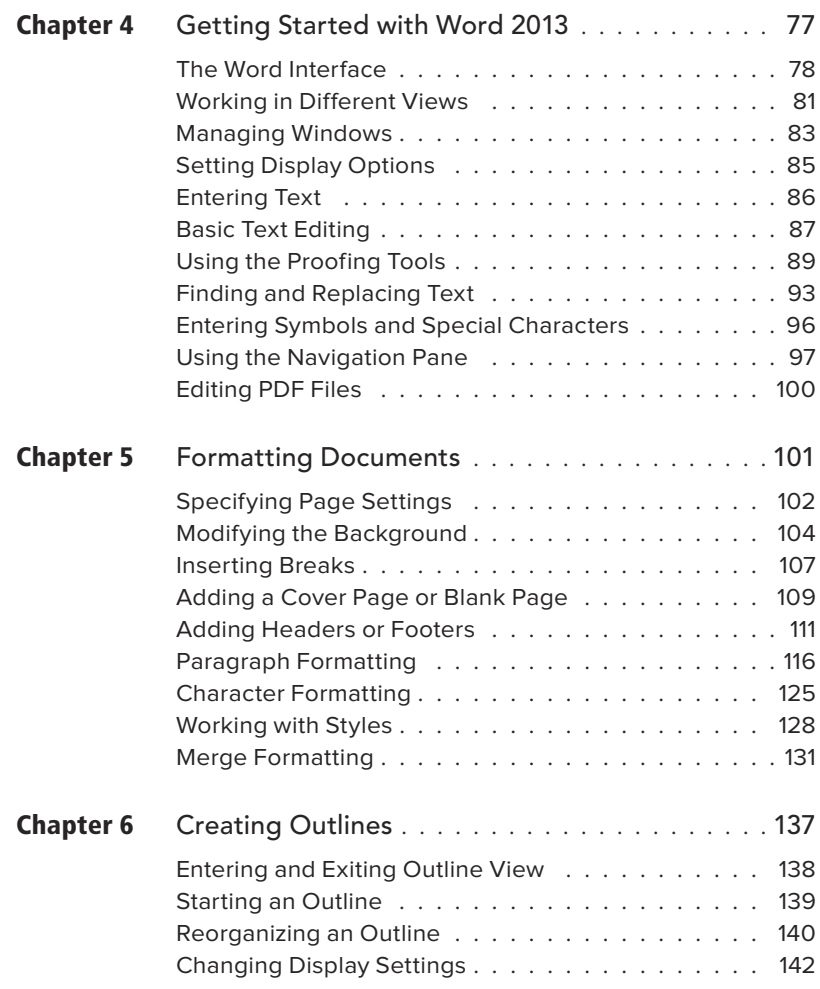

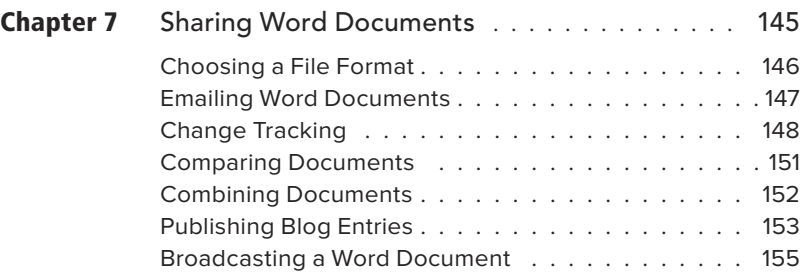

#### PART III [Microsoft Excel](#page--1-0)

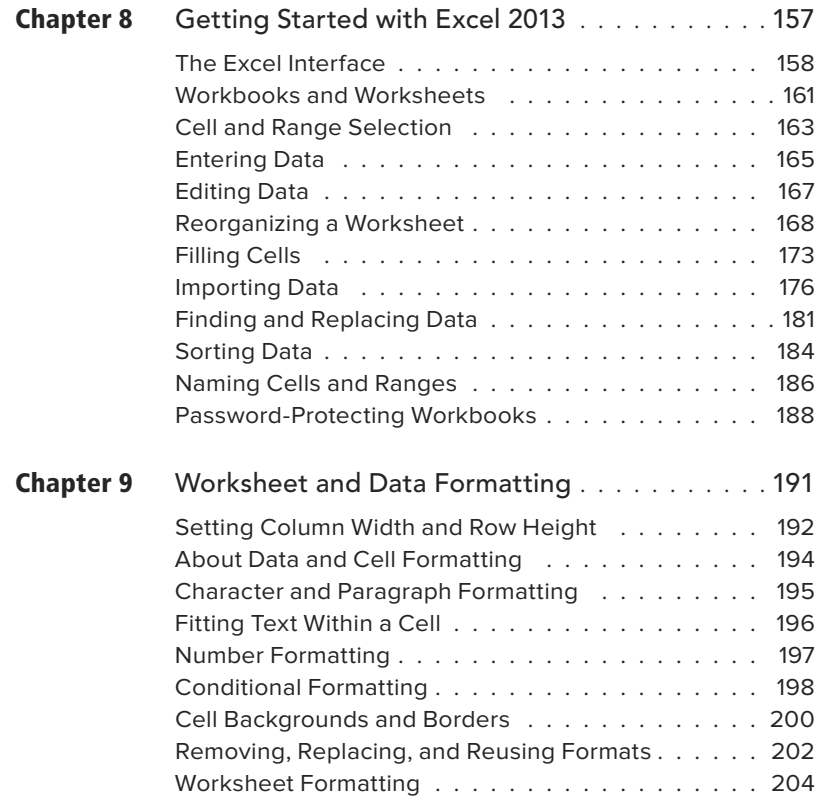

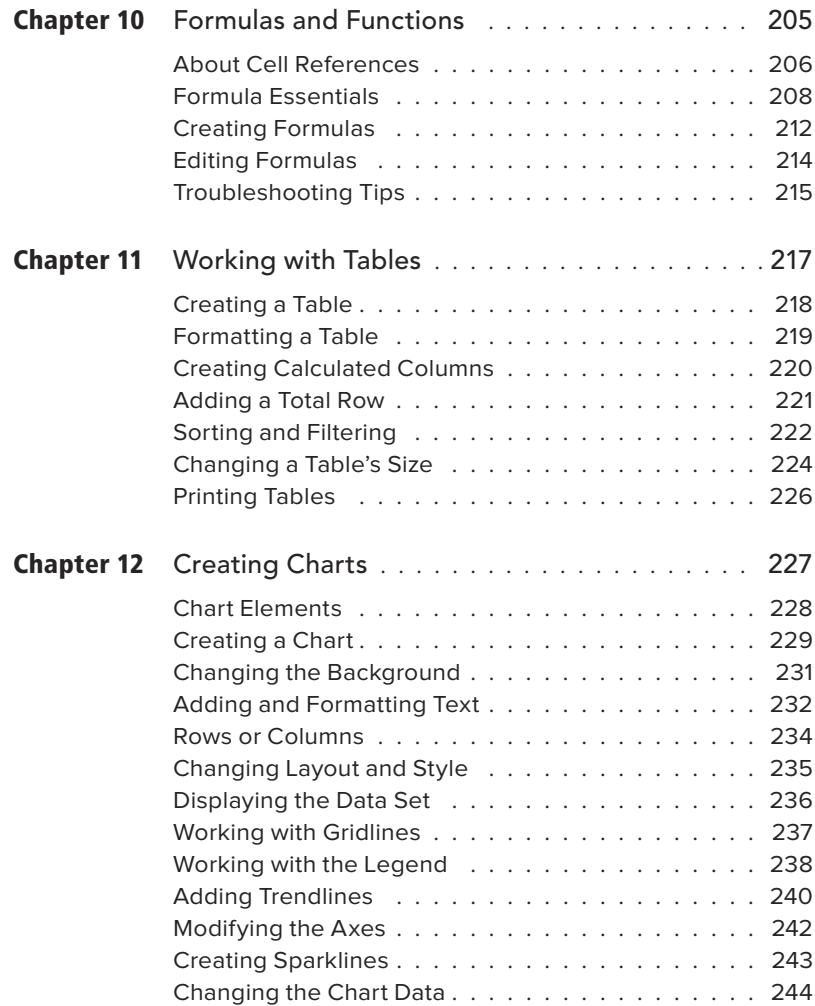

#### PART IV [Microsoft PowerPoint](#page--1-0)

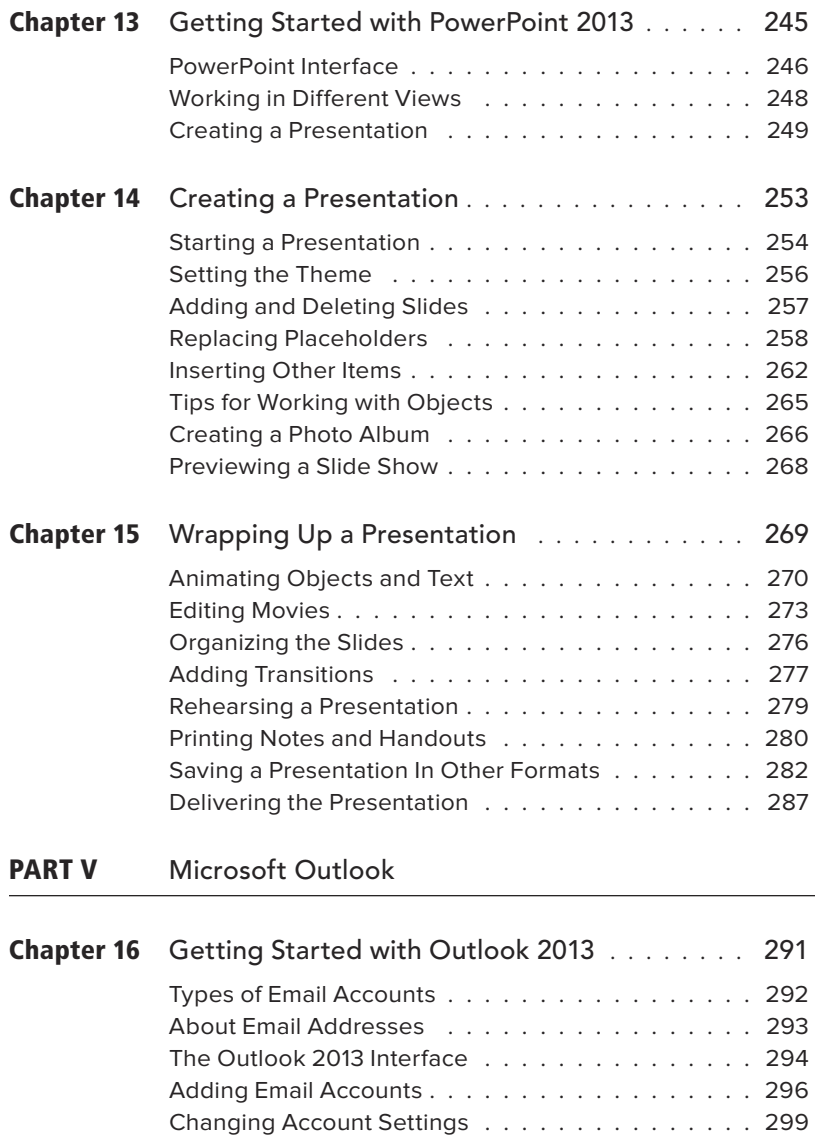

[Working with Profiles .](#page--1-0) . . . . . . . . . . . . . . . . . . 302

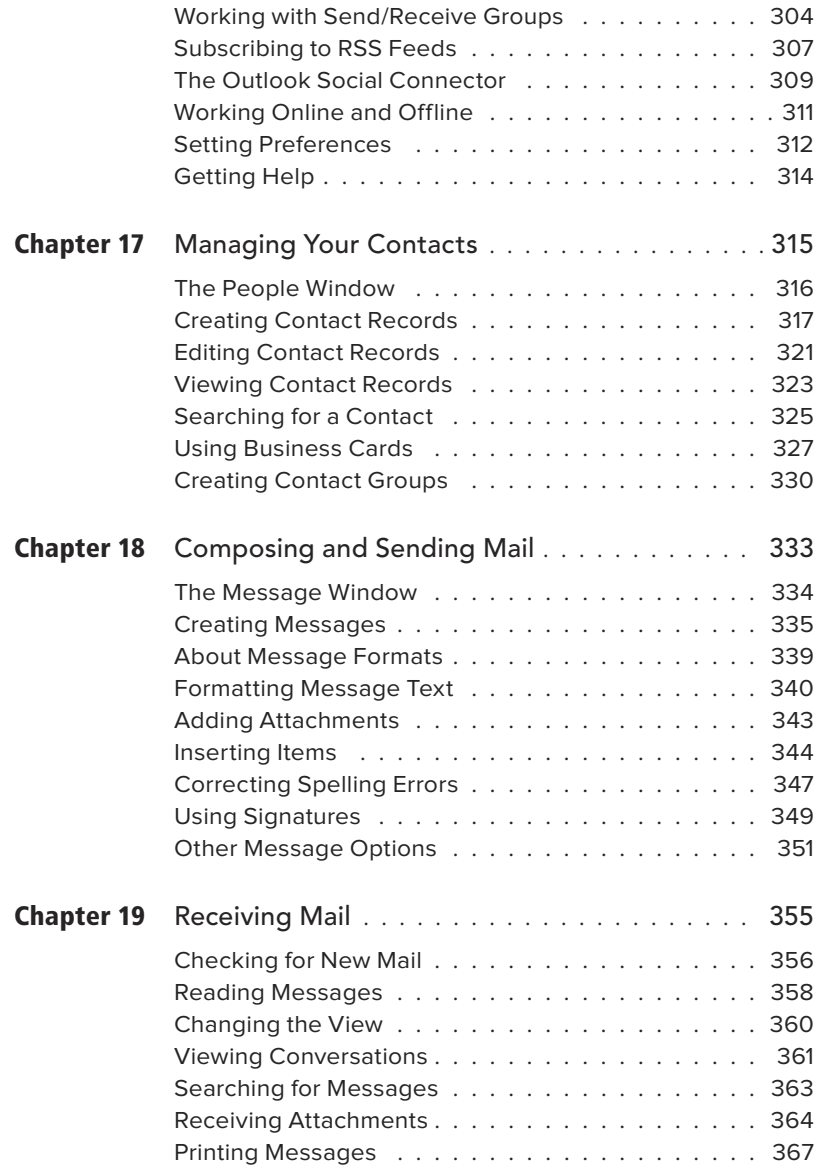

<span id="page-11-0"></span>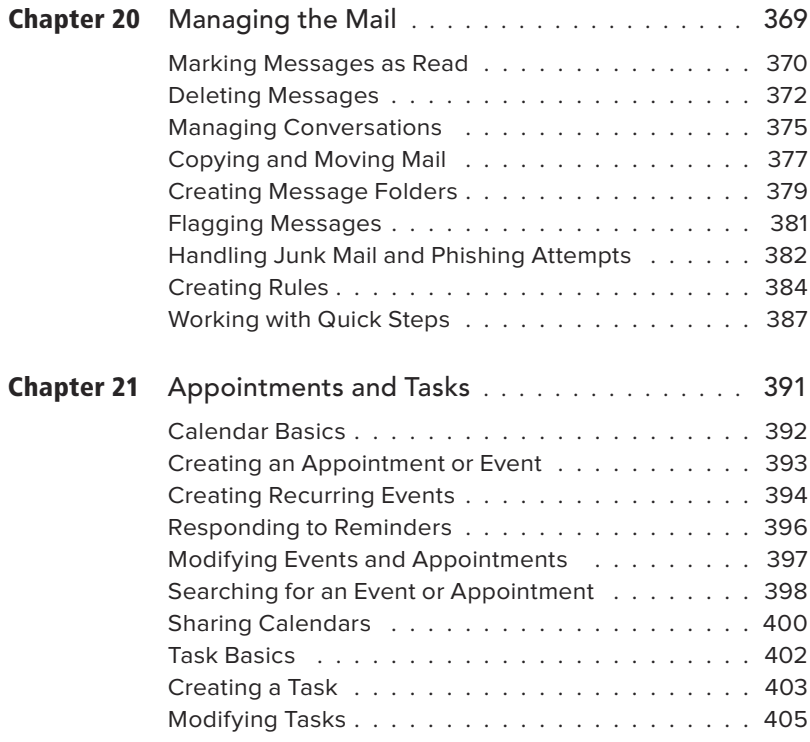

#### PART VI [Advanced Topics](#page--1-0)

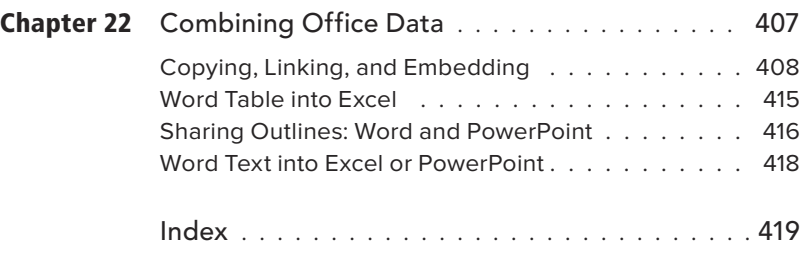

*This page intentionally left blank* 

## <span id="page-13-0"></span>[Introduction](#page-5-0)

Welcome to Microsoft Office 2013: Visual QuickStart Guide. In the pages that follow, you'll find the information and instructions needed to quickly become productive with the key applications in Microsoft Office.

Like other titles in the Visual QuickStart series, this book was written primarily as a reference. Unlike a book on a single program, however, this one covers four major applications: Word, PowerPoint, Excel, and Outlook. Rather than discuss every command and procedure in excruciating detail (as you'd expect in a one-program book), this book focuses on the commands and procedures that you're most likely to actually use.

### How This Book Is Organized

To make it easy for you to find the information you need at any given moment, the book is divided into major sections called parts.

- Part I describes the changes you'll find in Office 2013 and provides an introduction to essential Office procedures. Certain tools and features (such as using the Backstage, working with graphics, and creating charts and tables) work the same regardless of the Office program you're using at the moment. Rather than repeat this material for each application, it's presented in Chapters 2 and 3.
- Parts II through V are devoted to the individual Office applications—one part for each application.
- Part VI shows some ways that you can use the applications together, combining elements from one application with another (such as incorporating Word tables in Excel worksheets).

## Which Suites Are Covered?

Microsoft Office 2013 is available in four configurations (or suites), each with a different combination of applications (**Table I.1**). With the exception of the Home & Student suite, each includes the four core applications discussed in this book: Word, Excel, PowerPoint, and Outlook.

**For a solid, inexpensive primer about an earlier version of Microsoft Access, you might want to pick up a copy of Microsoft Office Access 2003 for Windows: Visual QuickStart Guide, written by yours truly.**

## The Office Applications

If you're unfamiliar with any of the applications covered in this book, the following pages provide a quick overview of the tasks for which each one is best suited.

#### Microsoft Office Word 2013

Word is a word-processing program. You can use it to write letters, memos, contracts, reports, or the Great American Novel. Because Word is so commonly used in the business world, you'll find that most wordprocessing documents you receive from others will be Word files or ones that can be opened using Word.

Like other word-processing programs of the past twenty years, Word uses a WYSIWYG (What You See Is What You Get) approach to document formatting, layout, and display. That is, the fonts, paragraph formats, margins, and page breaks you see onscreen will precisely match those in the printout.

If your needs go beyond simple text documents, you can embellish them with tables, clip art, and photos. You can also apply stylish 3-D effects called WordArt to text and important titles or insert bulleted lists as eye-catching SmartArt.

In addition to allowing you to create new documents from scratch, Word provides an array of templates for useful documents and forms. Many can be used as-is or with only minor modification. And if you want to generate personalized mailings, Word has a mail merge feature.

#### Microsoft Office Excel 2013

As popular as Word, Excel is the most widely used spreadsheet application around. You can use a spreadsheet to enter, analyze, and summarize large amounts of numerical and text data on a row-and-column grid.

Excel is an excellent tool for performing calculations (via formulas and its built-in functions), as well as for creating colorful, informative graphs. And because so many

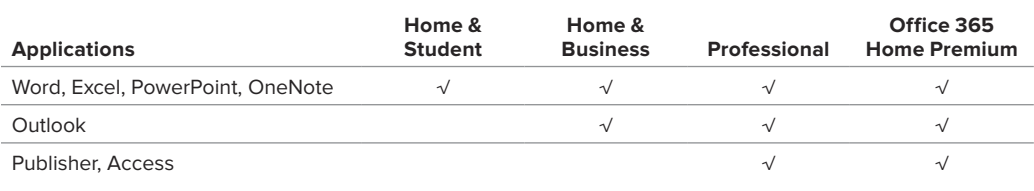

#### Table I.1 **Microsoft Office 2013 Suites**

people use worksheets to record lists, Excel also includes list-management features.

The days of the drab, colorless, singlefont worksheet are over. Excel supports mixed fonts, styles, colors, and rotated text, as well as cell backgrounds and conditional formatting. To further embellish any worksheet, you can add clip art, photos, predefined shapes (such as arrows and text balloons), WordArt, and SmartArt.

#### Microsoft Office PowerPoint 2013

PowerPoint is Office's "best in class" application for creating presentations: slide shows with between-slide transition effects, within-slide animations, recorded audio narration, presenter notes, and handouts.

To give your slides a consistent, professional look, you can select one of the included themes or download others from Office.com. You can also create and save templates that include designs and other key elements, such as a company logo or address information.

After you've rehearsed and set the timing for your presentation, it can be played on a computer, professionally output to slides, or used to broadcast a web-based presentation.

#### Microsoft Office Outlook 2013

Outlook's primary function is that of a mail client. Outlook can send, receive, and manage email for all types of accounts (including certain web-based ones, such as Hotmail and Windows Live). Outlook 2013 can also be configured to receive Really Simple Syndication (RSS) message feeds.

In addition to providing email capabilities, Outlook can serve as your business and home calendar (allowing you to record and schedule reminders for upcoming appointments, meetings, and other events), handle your to-do list, and manage work and personal contacts.

### How to Use This Book

This is a book for beginning to intermediate users of Microsoft Office 2013 for Windows. If you're using Office for the first time or already know the basics but want to get more out of your investment in Office, this book is for you. If you learn better from step-by-step instructions and graphic examples than from reference manuals that just describe what the commands do, this book is also for you. Most of all, if you know what you want to do and want to get started in the shortest possible time, this book is definitely for you.

I've worked hard to create a book that will let you turn to the directions for any procedure, learn what it does, and then do it yourself. Color screen shots illustrate significant steps. The goal is to give you all the information you need and little that you don't, making you productive as quickly as possible. Along the way, you'll find many tips that offer helpful information about the procedures.

## Command Conventions

Office's implementation of the Ribbon provides a new place where you can find and execute Office commands—in addition to toolbars, floating windows, panels and panes, dialog boxes, context menus, and keyboard shortcuts.

#### Ribbon Commands

Ribbon components are separated by a colon (**:**). When choosing a command from a drop-down menu on the Ribbon, the menu-specific components are separated by the **>** symbol.

#### **Ribbon tab:group:command**

Example: "To format selected text as boldface, click Home:Font:Bold."

Explanation: In the Font group on the Home tab, click the Bold icon.

#### **Ribbon tab:group:icon > menu item**

Example: "To set 1" margins for a document, choose Page Layout:Page Setup:Margins > Normal."

Explanation: Switch to the Page Layout tab. In the tab's Page Setup group, click the Margins icon and choose Normal from the drop-down menu.

Note that whenever a Ribbon command is described, the components are always presented in their proper order.

#### Toolbars, Panes, Palettes, Dialog Boxes, and Context Menus

To prevent commands for these elements from being confused with Ribbon commands, the commands are generally written out in plain English, such as this: "On the Indents and Spacing tab of the Paragraph dialog box, choose a paragraph alignment from the Alignment drop-down menu."

#### Keyboard Shortcuts

A command may also have an associated keyboard shortcut that executes the command as though it had been chosen from the Ribbon or elsewhere. Keyboard shortcuts are written out in plain text, such as "Press Ctrl-V to paste the most recently copied or cut item."

#### Too Many Commands, Too Little Space

Over the years, many programs have expanded to offer users multiple ways of performing a command or procedure. With this flexibility, however, can come confusion. In previous editions of this book (as well as my other Peachpit titles), I've prided myself on detailing all the possible ways you might execute a particular command. Knowledge is power, right?

But with the addition of the Ribbon, task panes, and object buttons, it occurs to me that:

- $\blacksquare$  There may now be as many as half a dozen ways to execute some commands.
- $\blacksquare$  Rather than helping you by allowing you to pick the most convenient method from all possible command-execution methods, I may inadvertently be adding to the confusion.
- $\blacksquare$  Presenting every imaginable option takes up a lot of page space and may, in fact, detract from the presentation.

Based on my new assumption that you don't want or need to know every way to issue each command, this book will try to limit the presented options to two or three. At a minimum, I'll list the Ribbon command. Keep in mind that you should still explore the available toolbars, dialog boxes, and panes/panels to see if there's a more convenient method of executing a particular command.

**Be sure to try right-clicking selected text and objects. Microsoft provides many context menus that appear in response to a right-click. You may find right-clicking to be more expedient than scouring Ribbon tabs and memorizing keyboard shortcuts.**

## About the Author

Since modern man shoved aside the typewriter in favor of the keyboard, I've been writing computer articles and books. (I was going to say "Since the dawn of time…," but thought it would be a bit much. Thirty-five years of computer-industry writing is a long time, though!) My first computer book was published in 1984, and I've written more than 60 additional titles since then. This may not make me the first computer book author or the most prolific, but I must be close on both counts.

My background includes Editor-In-Chief of a computer periodical/book, as well as Technical Services Director for a software company. I also have a Ph.D. in psychology that I don't use, but the diploma does make a nifty wall hanging.

*This page intentionally left blank* 

<span id="page-19-1"></span>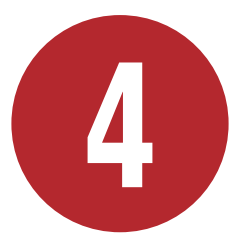

## <span id="page-19-0"></span>[Getting Started with](#page-6-0)  Word 2013

Microsoft Word is a word-processing application—perhaps the most widely used word-processing application in existence. You can use Word to write letters, memos, reports, and essays. Because it is so pervasive and allows you to save in a variety of file formats, there's an excellent chance you can create a version of a given Word document that can be opened by almost any recipient.

In this introductory chapter, you'll learn about the Word interface, working in different views, and entering and editing text. For information on launching and quitting Word, as well as performing basic document-related tasks, such as creating, opening, saving, and closing documents, see Chapter 2.

**Every Word document—whether new or opened from disk—opens in its own window. Clicking a document's close box (X) closes only that document. To close all documents and quit Word, you must close every open document.**

### In This Chapter

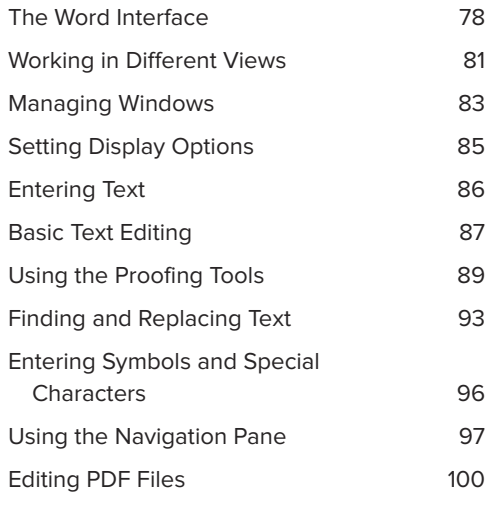

## <span id="page-20-1"></span><span id="page-20-0"></span>[The Word Interface](#page-6-0)

This section discusses the interface elements **A** you'll use when creating and editing Word documents. Many elements, such as the Ribbon and Quick Access Toolbar, can also be found in Excel, PowerPoint, and Outlook.

**File tab.** Click the File tab to perform filerelated activities in the Backstage **B**, such as creating, opening, saving, and printing. Click Options to set Word preferences. To open a document on which you've recently worked, select Open and then click its filename in the Recent Documents list.

**Quick Access Toolbar.** Icons for common commands (such as Save and Undo) can be found on this customizable toolbar.

 $\begin{array}{cc} 2 & = & 0 \end{array}$  where  $\begin{array}{c} 2 \end{array}$ ⊕ Print tata New Open<br>Seve Seve A<br>Seve Seve A<br>Print Share Export<br>Close  $\qquad \qquad \oplus$  $\overline{M}$ E Printe  $\sim$  $\fbox{$\begin{array}{c} \begin{tabular}{|c|c|} \hline \textbf{Setting} \end{tabular} \end{array}$} \begin{tabular}{|c|c|} \hline \textbf{B} & \textbf{Piet} & \textbf{Preg} \end{tabular} \end{tabular} \begin{tabular}{|c|c|c|} \hline \textbf{B} & \textbf{Piet} & \textbf{RIF} & \textbf{Preg} \end{tabular} \end{tabular}$ mm .<br>Custom Pane Sm  $\vert\tau\vert$ 

Back

**B** When printing the current document in the Backstage, print settings options and a preview are automatically displayed.

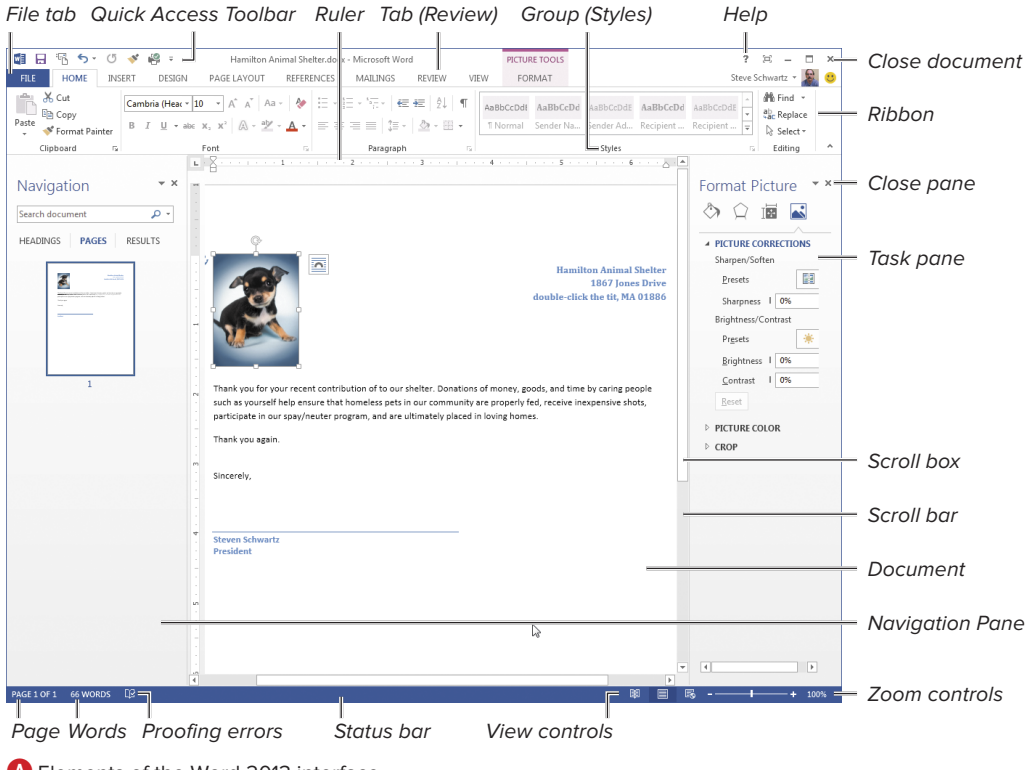

**A** Elements of the Word 2013 interface.

<span id="page-21-0"></span>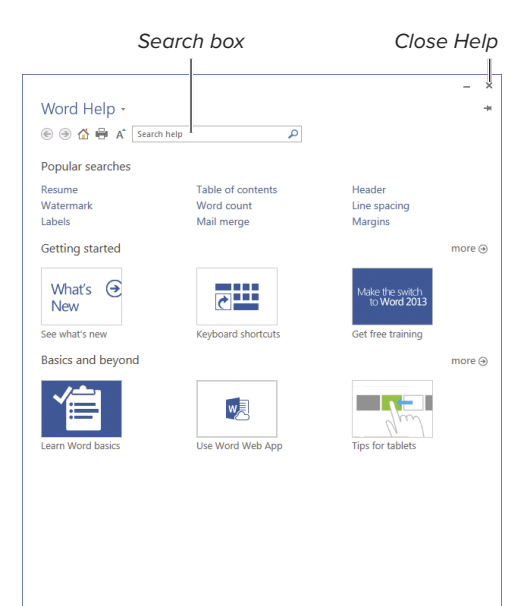

**C** Click text links and icons in Word Help to view help topics. Click the close box (X) to dismiss Word Help.

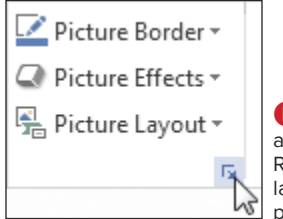

**D** Click this icon at the bottom of a Ribbon group to launch a related task pane or dialog box.

**Help.** Click this icon or press F1 to open the Word Help window **C**.

**Ribbon.** The Ribbon is Office's replacement for the program menus found in Word 2003 and earlier versions. Similar commands and procedures are listed together on a tab, such as Insert or View. Within each tab, procedures are further divided into groups, based on similarity of function. To perform a command, you switch to the appropriate tab by clicking it and then click the command's icon, menu, or control.

**Rulers.** Click the View:Show:Ruler check box to hide or show the horizontal and vertical rulers. Use the controls on the horizontal ruler to set or change tab stops and indents for the selected paragraph(s). The vertical ruler is visible only on the page that contains the text insertion mark.

**Task panes.** To make it easier to format and edit certain types of material, such as inserted charts and photos, you can open a task-related pane on the side of the document window. Many task panes are opened by clicking what was formerly a dialog box launcher on the Ribbon **D**.

**Navigation Pane.** When the Navigation Pane is displayed (View:Show:Navigation Pane), you can use it to go to a particular spot in a document by clicking a listed heading, page thumbnail, or search result.

**Document.** Most of Word's window is reserved for the current word-processing document. You can close panes or switch to Read Mode to increase the display area for the document.

**Scroll bar and scroll box.** You can drag the scroll box, click in the scroll bar, or click the arrow icons at either end of the scroll bar to navigate through a document's pages.

<span id="page-22-0"></span>**Page indicator.** This indicator displays the current page number, as well as the total number of pages in the document. Click it to open or close the Navigation Pane.

**Words indicator.** This indicator shows the word count for the document. If text is selected, it shows the number of words in the selection. Click the indicator to open the Word Count dialog box **E**.

**Proofing indicator.** This indicator shows if there are proofing errors that need to be addressed, such as misspellings, repeated words, or extra spaces between words. Click the indicator to open a task pane in which you can view and optionally correct each suspected error.

**View controls.** Click an icon to switch views **F**. You can also switch views by clicking an icon in the View:Views group. The purpose of each view is explained in the following section.

**Zoom controls.** Change the current magnification by dragging the slider, clicking the + (increase) or − (decrease) button, or clicking the zoom percentage text.

**Close.** Click the close box (X) to close an open document or to quit Word. (When the current document is the only one that's open, clicking the close box quits Word.) You can also close the active document by clicking Close in the Backstage **B**.

**Any docked pane, such as Navigation, can be turned into a floating palette by dragging the pane by its title area to a new location. To restore it to the original docked position, double-click in the pane's title area.**

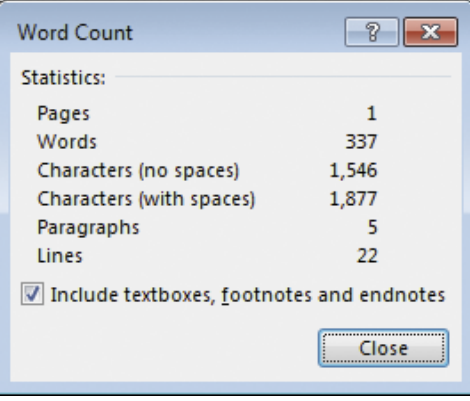

**E** For detailed word count information, open the Word Count dialog box.

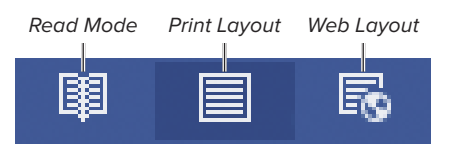

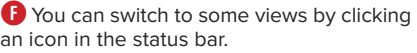

#### Resume Reading

When you reopen a Word document, the first page is displayed and the text insertion mark is set at the beginning of the document. In Word 2013, you can optionally jump to where you previously left off.

On opening, a Resume Reading icon appears in the right margin. Hover the cursor over it to learn the approximate jump point; click the icon if you want to scroll to that spot in the document.

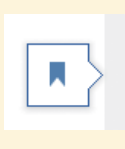

#### Welcome back! Pick up where you left off:

 $\searrow$ Page 1 (c)Enabling App Downloads from Other Sources 2 minutes ago

<span id="page-23-1"></span><span id="page-23-0"></span>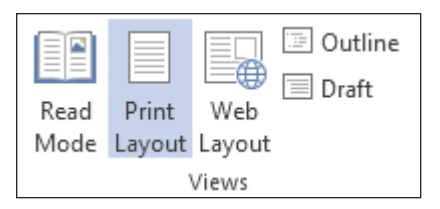

**A** The Views group has icons for each supported view. The current view is shown in blue.

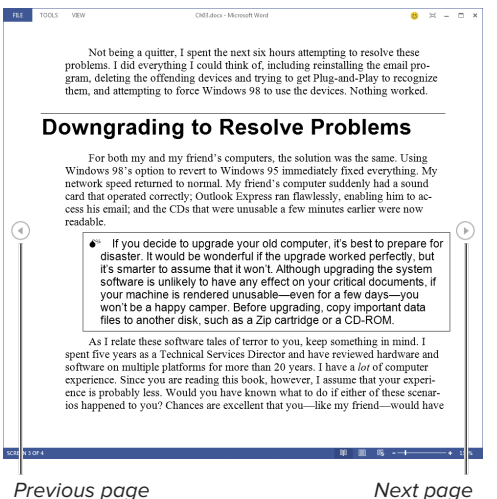

**B** In Read Mode, the document fills the window and is formatted in tablet/magazine-style. The view is especially useful for proofing documents, as well as reading ones that you've downloaded or received in email.

## Working in [Different Views](#page-6-0)

Depending on what you currently want to do with a document, you can work in any of Word's views: Read Mode, Print Layout, Web Layout, Outline, and Draft. Each view serves a particular purpose, as described below. To switch views, you can click an icon in the status bar (see **A** and **F** in "The Word Interface") or click an icon in the View:Views group **A**.

#### Read Mode

If want to read or review a document, Read Mode **B** can help simplify the task.

#### To control Read Mode:

- **1.** Do any of the following:
	- $\triangleright$  To switch pages, click the Previous page or Next page icon. You can also use your mouse's scroll wheel or press a supported navigation key, such as the arrow keys, Page Up/Page Down, and Spacebar/Shift-Spacebar.

#### **Clicking anywhere in the left or right margin scrolls to the previous or next page.**

- $\triangleright$  To change the magnification, use the zoom controls in the status bar.
- ▶ Choose commands from the menus. Use the Tools menu to perform a Find; use View menu commands to change display options.
- **2.** To exit Read Mode, click the Print Layout icon on the status bar, choose View > Edit Document, or press Esc.

#### Print Layout View

Standard documents, such as memos, letters, and reports, are often written and edited in Print Layout view. One advantage of working in this view is its adherence to WYSIWYG (what you see is what you get). The margins, headers/footers, and formatting match the printed output. Pages are shown as equivalent pieces of paper with physical breaks between pages.

#### Web Layout View

Use Web Layout view to create, view, and edit pages as they'll appear online when opened in a browser. By choosing Save As in the Backstage, you can save pages in several web-compatible formats.

#### Outline View

Use Outline view to create, view, and edit outlines. (The table of contents for this book was created in Outline view **C**.) For information about working in Outline view, see Chapter 6.

#### Draft View

Use Draft view when speed is of primary importance. In Print Layout view, physical pages and breaks are drawn. Draft view displays a document as continuous text; page breaks are denoted by dotted lines. Because repagination occurs almost instantly as you compose, this is an ideal view if you have an older, slower computer. Note that inserted graphics and other non-text objects are not shown in this view.

<span id="page-24-0"></span>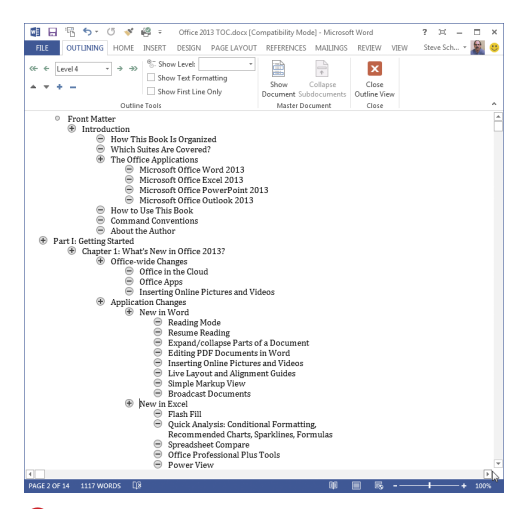

**C** Outline view is ideal for creating outlines. When working in this view, an Outlining tab with outlinerelated commands is added to the Ribbon.

#### Collapse and Expand Headings

In previous versions of Word, it was sometimes helpful to switch from Print Layout to Outline view simply because the latter enabled you to collapse and expand sections of the document. Word 2013 makes this unnecessary because this feature has been added to Read Mode, Print Layout, and Web Layout views.

You can collapse or expand any document section that begins with a paragraph that Word recognizes as a heading. To collapse a section, move the cursor to the left of the heading and click the downward pointing triangle. To expand the section, click the heading's triangle.

Collapsed section

(e) Directly Launching an App (e)Indirectly Launching an App

Expanded section (normal)

<span id="page-25-0"></span>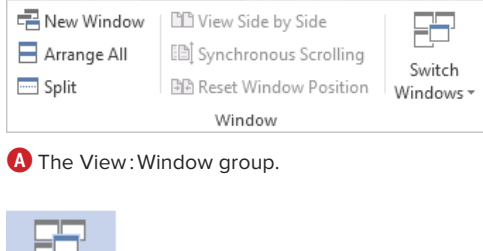

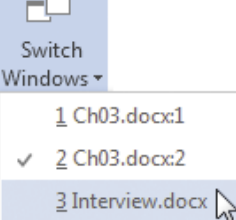

**B** You can make any open document active by choosing its name from the Switch Windows menu.

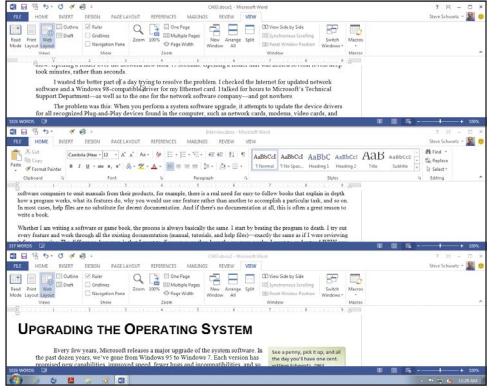

**C** Arrange All can make it simpler for you to work with multiple open documents. After selecting a document to edit or view, you can maximize or resize its window.

## <span id="page-25-1"></span>[Managing Windows](#page-6-0)

When you create a new Word document or open an existing document, each one opens in a separate window. Because it's common to work with several documents at once, Word provides commands for managing windows in the View:Window group **A**.

#### To manage open document windows:

- Do any of the following:
	- $\triangleright$  To create another instance of the current document, click View:Window:New Window. Edits made in any instance of a window affect the document.

Each new instance has the same name as the original, followed by a colon and a number. For example, a new instance of **memo.docx** would be named **memo.docx:2**.

▶ To bring a document to the front and make it the active document, choose its name from the View:Window: Switch Windows menu **B**.

**Every open Word document is represented by a taskbar entry. You can also switch documents by clicking or selecting their names on the taskbar.**

> To view all open documents simultaneously, click View:Window:Arrange All. The documents are displayed in a stack **C**. To work with one of the documents, click anywhere in its window to make it active.

continues on next page

<span id="page-26-0"></span> $\triangleright$  To work with a pair of open documents, click View Side by Side. If more than two documents are open, the Compare Side by Side dialog box appears **D**. Select the second document and click OK.

**When working in View Side by Side mode, you can make the two documents scroll together by ensuring that the Synchronous Scrolling icon A is enabled. This feature is useful for comparing two versions of the same document.**

▶ To close the active Word document, click its close box (X), press Alt-F4 or Ctrl-W, or click the File tab and then click Close in the Backstage.

**To close a Word document, you can also right-click its taskbar button or right-click any blank spot in its title bar, and then choose Close from the context menu that appears E.** 

**If you're running Windows 7 or 8, taskbar buttons are different from earlier versions of the operating system. If multiple Word documents are open, they are grouped together within a single Word taskbar button. To close one of the open documents, rest the cursor over the Word taskbar button, move up to highlight the document you want to close, and click its close box (X) F.**

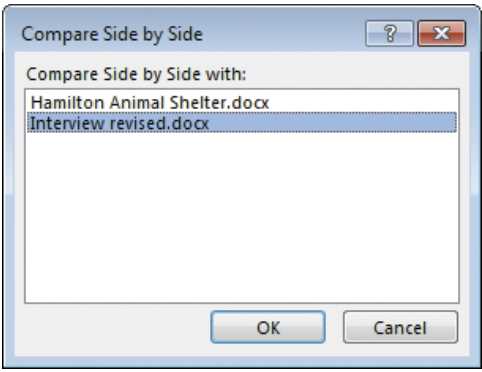

**D** After clicking the View Side by Side icon in the first document window, you'll be asked to select the comparison document—if more than two documents are open.

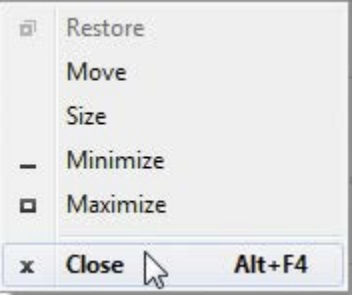

**E** You can close a document by rightclicking its title bar and choosing Close from this pop-up menu.

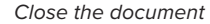

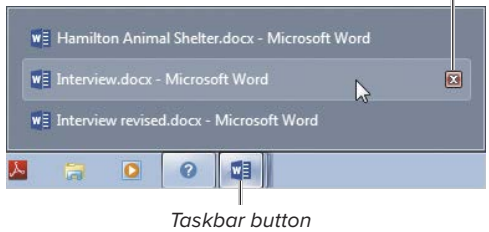

**F** In Windows 7 and 8, documents from the same application are grouped within a taskbar button.

<span id="page-27-1"></span><span id="page-27-0"></span>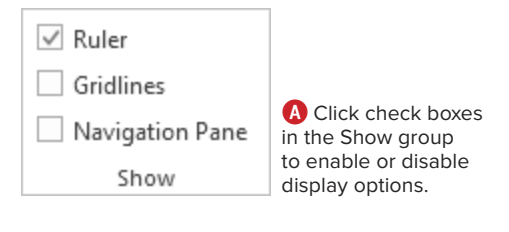

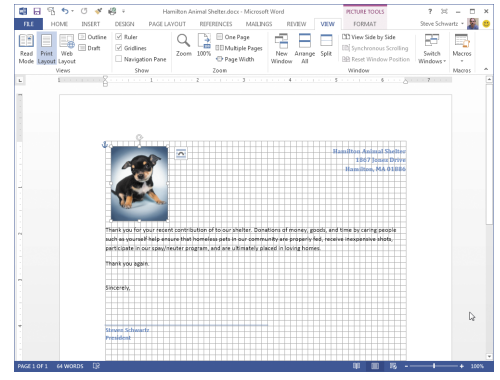

**B** Gridlines can make it easier to place objects.

| 识<br>œ<br>я<br>÷<br><b>HOME</b><br><b>FILE</b><br>INSERT<br>DESIGN | $\overline{ }$<br>ChOLdocy - Microsoft Word<br>×<br>Steve Schwartz<br>PAGE LAYOUT<br>REVIEW<br>REFERENCES<br>MAILINGS<br>VIEW                                                                          |
|--------------------------------------------------------------------|----------------------------------------------------------------------------------------------------|
| ď<br>Arist<br>- 199<br>Patte<br>abc X,<br>Clipboard ra<br>Ford     | ×<br>ExBx 영· 문문 일 11<br>Ą.<br>Aa v<br>AaBbCcl AaBbCcl AaBbCcl<br>Editing<br>1 Heading 1 1 Heading 2 1 Heading 3 =<br>ts -<br>$\Delta \cdot \mathbb{H}$ -<br>Paragraph<br>n,<br>Styles<br>r.            |
| Navigation<br>$- \times$                                           | 计算机的 机平均 机重力 医双脑切除术 基本的 医单位的 电电动电器 人名米雷尔                                                                                                    |
| ا ۰ م<br>Search document                                           | 3: Upgrading the Operating System<br>2/14/13<br>Page 1                                                                                                    |
| <b>HEADINGS</b><br>PAGES<br>RESULTS                                | <b>UPGRADING THE</b>                                                                                                    |
| <b>SERGIO</b>                                                      | <b>OPERATING SYSTEM</b>                                                                                                    |
|                                                                    | Every few years.<br>See a penny, pick it up, and all<br>Microsoft releases a<br>the day you'll have one cent.<br>major upgrade of the<br>-Steve Schwartz, 1963<br>system software. In the              |
| ٠                                                                  | past dozen vears, we've gone from Windows 95 to<br>Windows 7. Each version has promised new<br>capabilities, improved speed, fewer bugs and<br>incompatibilities, and so on. As a result, the prospect |
|                                                                    | of spending \$100 or less to bring our older computers<br>up to date has seemed like a reasonable investment.<br>Although upgrading from one version of system                                         |
|                                                                    | software should be a simple process, the truth is that<br>it's sometimes a painful, agonizing experience. Years<br>ago, for example, I attempted to upgrade two                                        |
|                                                                    | computers from Windows 95 to 98. The installation in<br>both instances was deceptively simple. However,<br>following the upgrade, the two computers were<br>nnnsable                                   |
| OF 4<br><b>DR</b><br>PAGE<br>1026 WORDS                            | m<br>碬<br>100%                                                                                                    |

Navigation Pane

**C** Use the Navigation Pane to quickly move to a desired spot in a document.

## [Setting Display](#page-6-0)  **Options**

In addition to using the zoom controls to change the magnification (see "Setting Magnification" in Chapter 2), you can show or hide the following elements in the document window by clicking check boxes in the View:Show group **A**:

- Ruler. Use the ruler to position objects, set paragraph indents, and set tab stops.
- **F** Gridlines. When enabled, each page is overlaid with a visible grid **B**. Placed objects automatically snap to the nearest grid intersection.
- **Navigation Pane.** Use the Navigation Pane **C** to move directly to a specific document page, heading, or search result. For instructions, see "Using the Navigation Pane," later in this chapter.

#### To show/hide rulers:

n Click the View: Show: Ruler check box.

#### To show/hide gridlines:

■ Click the View: Show: Gridlines check box.

#### To show/hide the Navigation Pane:

■ Click the View: Show: Navigation Pane check box. To switch among viewing document headings, page thumbnails, and search results, select a category beneath the pane's search box. To remove the pane, click its close box (X) or remove the Navigation Pane check mark from the Show group **A**.

**TD** You can also open and close the Naviga**tion Pane by clicking the Page indicator on the left side of the status bar.** 

## <span id="page-28-1"></span><span id="page-28-0"></span>[Entering Text](#page-6-0)

If you've previously used a word-processing program, you're already familiar with the basics of entering text. On the other hand, if you're new to word processing, you'll need to know the following information.

#### To enter text:

- **1.** Create a new document or open an existing document.
- **2.** Do one of the following:
	- > **New document.** The text insertion mark is automatically positioned at the top of the first document page **A**.
	- > **Existing document.** The text insertion mark is set at the beginning of the document. Scroll to the page where you want to begin entering new text, such as the end of the last page. Click to set the text insertion mark.
- **3.** Type your text.

Entered text appears at the text insertion mark. In a new document, the text is formatted with the default font and the paragraphs are left-aligned. In an existing document, the formatting matches the text that it immediately follows.

**4.** As you type, text automatically wraps as needed to fit within the current paragraph's margins. When you want to begin a new paragraph, press Enter.

**For information on changing character or paragraph formatting (such as applying a different font or centering a title), see Chapter 5.**

**TIP** You can add text copied from the docu**ment, other documents, or other applications to the current document by clicking the Home: Clipboard:Paste icon B or by pressing Ctrl-V.**

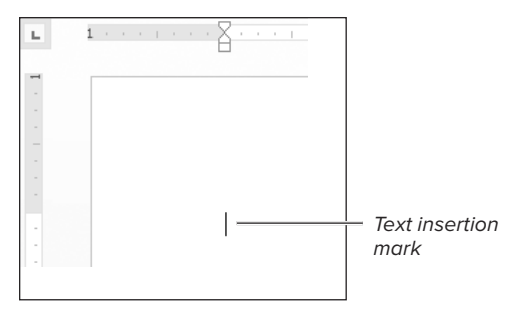

**A** In a new or opened document, the text insertion mark is set at the beginning of the document.

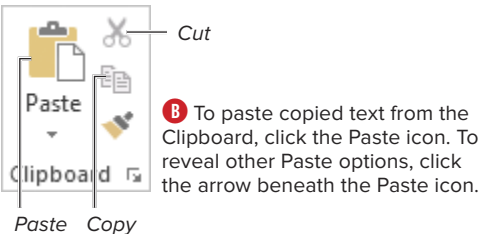

#### Using Click-and-Type

If you're more comfortable working with a typewriter than with a word-processing program, you can use Word's click-andtype feature to approximate a typewriter.

Instead of typing from the text insertion mark at the top of a new document or the current position in an opened document, you can double-click any blank spot below either of these points. Word sets the text insertion mark at the doubleclicked spot and automatically adds sufficient paragraph returns to fill in the gap above.

## <span id="page-29-0"></span>This is whaat

**A** Set the text insertion mark to the right or left of the text that you want to delete.

Selected text

- Find an updated driver for the card. (There were none.)
- **B** Selected text is highlighted like this.

#### Selecting Partial Words

If you find that you're frequently (and automatically) selecting entire words when trying to select partial words, a Word Options setting is interfering.

To change the setting, click the File tab. In the Backstage, click Options. In the Word Options dialog box, select the Advanced category and remove the check mark from When selecting, automatically select entire word **C**. Click OK to save the new setting.

#### **Editing options**

- Typing replaces selected text
- When selecting, automatically select entire word

**C** To simplify text selection, remove the check mark from the second check box in the Editing options section.

## <span id="page-29-1"></span>[Basic Text Editing](#page-6-0)

You can use any of the following techniques to correct errors in a document and make other changes, such as adding new text. The techniques vary, depending on whether you're changing selected or unselected text.

#### To delete unselected text:

- **1.** Position the text insertion mark immediately to the right or left of the text you want to correct or remove **A**.
- **2.** Do one of the following:
	- ▶ To delete the *previous* character (the one to the left), press Backspace.
	- $\triangleright$  To delete the next character (the one to the right), press Del or Delete.

To delete additional characters, continue pressing Backspace, Del, or Delete.

**3.** If necessary, replace the deleted text by typing new characters.

#### To delete or replace selected text:

- **1.** To select the text **B** to be deleted or replaced, do one of the following:
	- > Set the text insertion mark at one end of the text to be selected, and then drag to or Shift-click the opposite end.
	- $\triangleright$  Set the text insertion mark at one end of the text to be selected, and then while holding down Shift—press arrow keys to move to the end of the text.
	- > Double-click to select a word or tripleclick to select a paragraph.

continues on next page

- **2.** Do one of the following:
	- ▶ To delete the selected text, press Backspace, Del, or Delete.
	- $\triangleright$  To replace the selected text, type the replacement text. When you begin typing, the selected text is deleted.

**You can also delete text by cutting it. Unlike a normal deletion, cut text is stored in the Clipboard (and the Office Clipboard), where it's available for pasting. To cut selected text, click the Home:Clipboard:Cut icon (see B in "Entering Text") or press Ctrl-X.**

**You can use drag-and-drop to move selected text from one location to another either within a document or between Word documents. This is equivalent to performing a cut-and-paste.**

**If you want a drag-and-drop to leave the original text intact (working as a copy-andpaste rather than as a cut-and-paste), drag the selected text using the right mouse button. From the context menu that appears at the destination D, choose Copy Here.**

#### To insert new text:

**1.** Position the text insertion mark where you want to add the new text.

You can insert new text anywhere in a document.

- **2.** Do either of the following:
	- $\blacktriangleright$  Type the new text.
	- $\triangleright$  Paste the new text by clicking the Home:Clipboard:Paste icon (see **B** in "Entering Text") or by pressing Ctrl-V.

**TO** To undo the most recent edit, immedi**ately click the Undo icon in the Quick Access Toolbar E or press Ctrl-Z. (Note that you can undo multiple actions—one by one—by clicking the Undo icon's down arrow.)**

<span id="page-30-0"></span>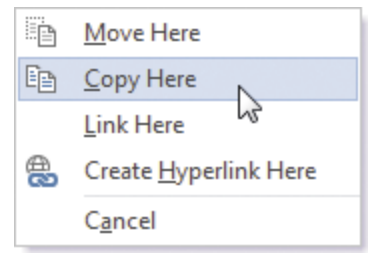

**D** When right-dragging text, you can elect to perform a copy rather than a move.

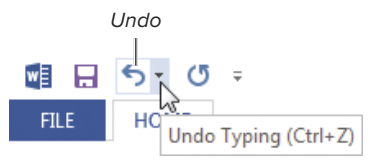

**E** You can often reverse your most recent action.

#### Controlling Paste Formatting

When you paste text into a Word document, its formatting is determined by settings in the Advanced section of the Word Options dialog box. Depending on the text's source and whether the styles conflict, either the original formatting is retained or the text is reformatted to match the surrounding text at the destination. However, you can override the default Paste formatting.

When pasting, the Paste Options icon appears at the end of or beneath the pasted text **F**. Click the icon to choose a formatting option. (You can also choose these formatting options from the Home: Clipboard:Paste icon's menu.)

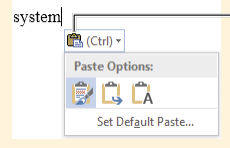

#### Paste Options icon

**F** Choose a textformatting method from the Paste Options drop-down menu.

<span id="page-31-1"></span><span id="page-31-0"></span>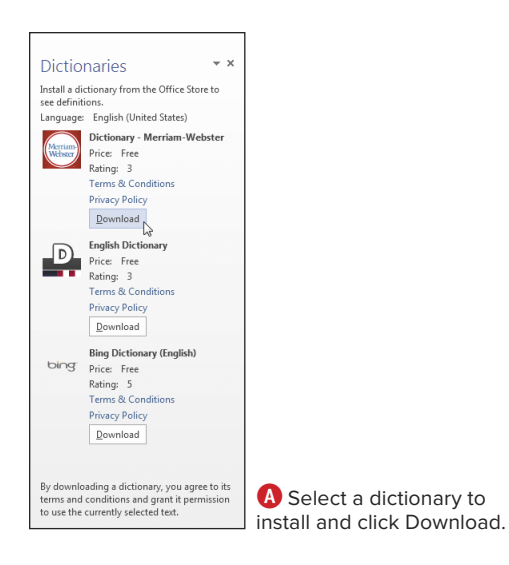

#### Search box

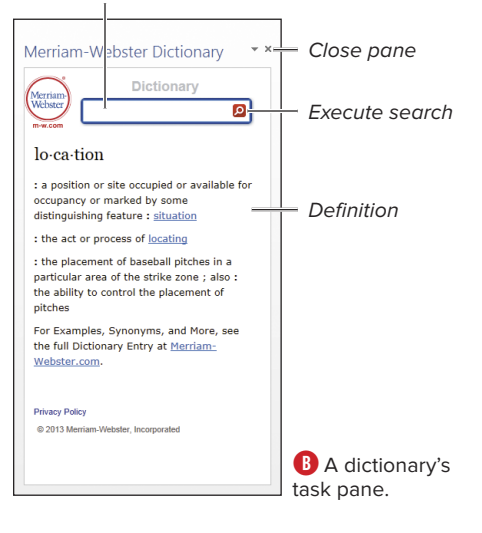

ABC. **Q** Define **III** Thesaurus Spelling & Spelling & <sub>ABC</sub><br>Grammar 523 Word Count Proofing

**C** You can open the dictionary task pane by clicking Define.

## Using the [Proofing Tools](#page-6-0)

Word includes a spelling/grammar checker and a thesaurus that you can use to help with writing and editing. Spelling and grammar can be checked on the fly (as you type) or run as a traditional full-document or selected-text check. If you want to see a word's meaning, there are several free dictionaries that you can easily install.

#### To install a dictionary (to check word definitions):

**1.** Right-click any word in an open Word document and choose Define from the context menu that appears.

The Dictionaries task pane appears **A**.

**2.** Click the Download button of the dictionary that you want to install.

The dictionary downloads and installs. The definition for the selected word appears in the new task pane **B**.

**After adding a dictionary, you can add others by downloading them from the Office Store. To use the additional dictionary, choose it from the Insert:Apps :Apps for Office menu.**

#### To look up a word's definition:

- Do either of the following:
	- $\triangleright$  If the word is in the current document. select and right-click it. Choose Define from the context menu.
	- > Click Review:Proofing:Define **C**, type or paste the word into the Search box **B**, and click the search icon (or press Enter).

The word's definition is displayed in the task pane **B**.

#### To find a synonym for a word:

- Do either of the following:
	- $\triangleright$  If the word is in the current document. select and right-click it, and open the Synonyms submenu in the context menu. To replace the word, choose a synonym from the list. (If you'd rather use the Thesaurus task pane, choose Thesaurus.)
	- > Click Review:Proofing:Thesaurus **C**. In the Thesaurus task pane **D**, type or paste the word into the search box. Click the search icon or press Enter. (If the word is preselected in the document, it will automatically appear in the search box.)

To use a listed synonym, click the down arrow beside the word, and choose Insert or Copy **E**.

#### To check spelling and/or grammar as you type:

- **1.** When Check spelling as you type is enabled in Word Options (see the Tip at the end of the next section), each suspected spelling or grammatical error is marked with a wavy, colored underline.
- **2. Spelling.** To correct or dismiss a marked spelling error (red), right-click the underlined text and choose an option from the context menu **O**:
	- ▶ To accept a suggested correction (if any are listed), choose a replacement spelling from the listed words.
	- ▶ Choose Ignore or Ignore All to ignore this or every instance of the flagged spelling in the current document.
	- ▶ If the spelling is correct, choose Add to Dictionary to record the word and ensure that it's never flagged again.

<span id="page-32-0"></span>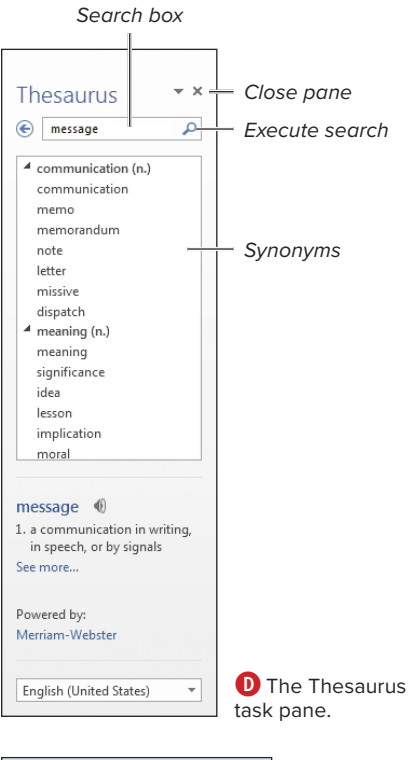

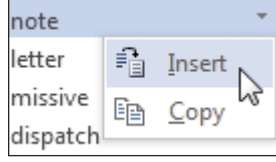

**E** To use a synonym, click its down arrow and choose Insert or Copy.

#### converstion

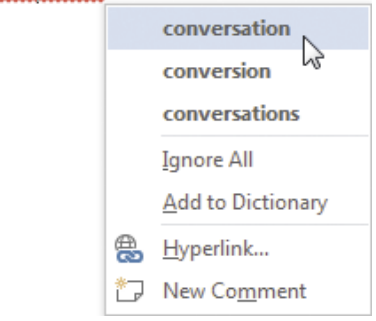

**F** Right-click a marked spelling error and choose an option from the context menu.

<span id="page-33-0"></span>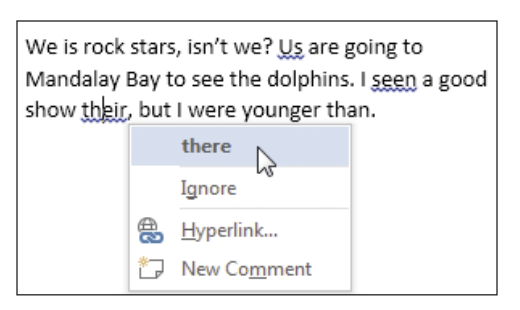

**G** Right-click a blue grammatical error to view possible corrections.

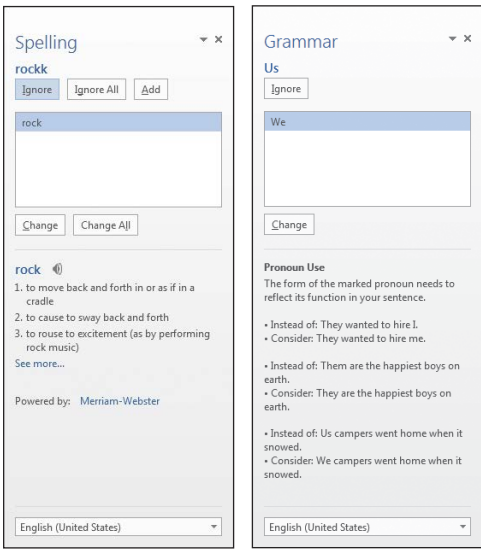

**H** The Spelling and Grammar task panes. (Be sure to review the explanatory text under the list box.)

#### Correcting Letter Case Errors

Has this happened to you? You accidentally press Caps Lock instead of Shift and now your newly typed text reads **SUSAN JONES**. Or while entering mailing addresses, your assistant decides not to bother with capitalization. You can fix many such errors by selecting the text and choosing a correction from the Home:Font:Change Case menu.

- **3. Grammar.** To correct or dismiss a marked grammatical error (blue), rightclick the underlined text. Choose one of the following from the context menu **G**:
	- $\triangleright$  Choose the suggested fix to let Word make the correction.
	- $\triangleright$  Choose Ignore if you believe that the grammar is correct or if you want to manually make the correction.

#### To check spelling/grammar for selected text or the document:

- **1.** Optional: To restrict the check to a specific portion of the document, select the text to be checked.
- **2.** Click Review:Proofing:Spelling & Grammar (F7).

If suspected errors are identified, the Spelling or Grammar task pane opens.

**THE The task pane that appears depends on the first error. If spelling and grammar errors are found, the pane switches between Spelling and Grammar as needed to address each subsequent error.**

- **3. Spelling.** To handle a suspected spelling error **H**, do one of the following:
	- $\triangleright$  To accept a suggested correction, select it in the list and click Change.
	- $\triangleright$  To accept a suggested correction and apply it throughout the document, select it in the list and click Change All.
	- $\triangleright$  To accept the flagged word as correct, click Ignore to skip this instance or Ignore All to ignore all instances of this word found in the document.
	- ▶ To accept the flagged word as spelled correctly and add it to the Office user dictionary (so it isn't flagged in later checks), click Add.

continues on next page

- <span id="page-34-0"></span>**4. Grammar.** To handle a suspected grammar error **H**, do one of the following:
	- $\triangleright$  If you believe the grammar is correct or you intend to rewrite the text, click the Ignore or Ignore All button.
	- $\triangleright$  Select the correction in the list box and then click the appropriate button, such as Change or Change All.

**TD** To set spelling/grammar checking prefer**ences, click the File tab to go to the Backstage and then click Options. In the Word Options dialog box, select the Proofing category I, make any desired changes, and click OK.**

**Word 2013 can consider the context of words when performing spelling/grammar checks J, allowing it to flag words that are spelled properly but incorrect (distinguishing among to, too, and two, for example).**

**If you choose Ignore or Ignore All for a suspected spelling or grammar error, the error will not reappear in subsequent spelling/grammar checks. To reconsider such errors, click the Recheck Document button in the Proofing section of the Word Options dialog box I.**

**The AutoCorrect feature automatically corrects common typos and misspellings as you type. To view or edit the current AutoCorrect word list K, click the AutoCorrect Options button in the Proofing section of the Word Options dialog box I.** 

**(AUTION)** Historically, Word's grammar checker **has been only marginally useful. (Examine the error-laden paragraph in G, for example.) You shouldn't rely on it to identify and correct typical grammatical errors.**

Proofing

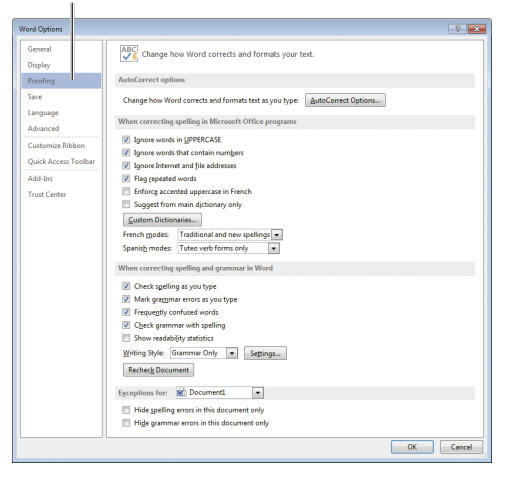

**I** Set preferences for the proofing tools in the Proofing section of the Word Options dialog box.

I saw a good show their, but I was younger then.

**J** Although their is a proper word, Word flagged it as incorrect in the context of this sentence.

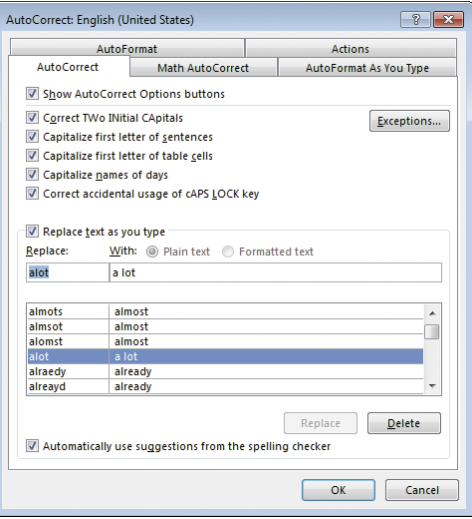

**K** Add words that you commonly misspell to the AutoCorrect list.

<span id="page-35-0"></span>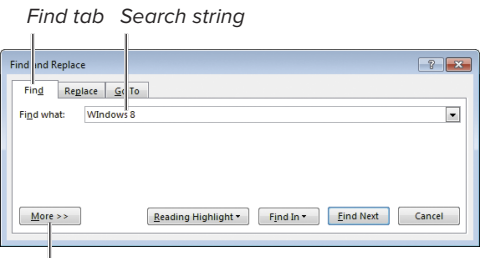

Show additional options

**A** To perform a simple search, enter a search string in the Find what box and click Find Next.

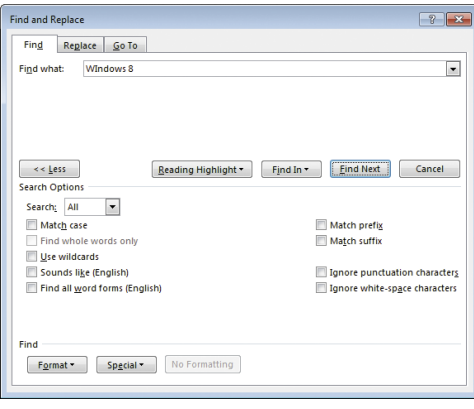

**B** Click More to expand the dialog box and set additional Find options.

## <span id="page-35-1"></span>Finding and [Replacing Text](#page-6-0)

Using the Find and Replace dialog box, you can search for any text string and optionally replace it with another. In addition to performing standard text searches, you can search for and replace special items, such as paragraph characters (¶), graphics, or text formatted in a specific font. Note that simple searches are best performed in the Navigation Pane, described at the end of this chapter.

#### To perform a Find:

- **1.** Click Home:Editing:Replace (Ctrl-H). The Find and Replace dialog box appears, open to the Replace tab.
- **2.** Click the Find tab.
- **3.** Enter a search string in the Find what box **A**.
- **4.** Optional: To set additional options and criteria, click the More >> button. The dialog box expands **B**:
	- ▶ To perform a more precise search, set options in the Search Options area. For instance, you can ensure that found text exactly matches the letter case of the search string (Match case) or specify the search direction (Search drop-down menu).
	- ▶ To search for a special character such as a tab, insert it into the Find what box by choosing the character from the Special button's menu.
	- > To find only text with certain formatting (such as a particular font), choose an option from the Format button's menu.

continues on next page

- **5.** To begin the search, do one of the following:
	- ▶ Click Find Next.
	- ▶ Choose an option from the Find in button's menu to restrict the search to a particular document component.

Word highlights the first match, if any. Otherwise, a dialog box informs you that the search text wasn't found **C**.

- **6.** Do either of the following:
	- $\triangleright$  To search for the next match, click Find Next. Repeat as necessary.
	- ▶ If you're finished, click Cancel or the close box (X).

#### To perform a Find/Replace:

**1.** Click Home:Editing:Replace (Ctrl-H). The Find and Replace dialog box

appears, open to the Replace tab.

- **2.** Enter a search string in the Find what box and a replacement string in the Replace with box **D**.
- **3.** Optional: To set additional options and criteria, click the More >> button. The dialog box expands **E**.
- **4.** Do either of the following:
	- $\triangleright$  To simultaneously replace every matching instance, click Replace All.
	- $\triangleright$  To selectively replace text after examining each possible match, click Find Next. Word highlights the first match, if one is found. Click Replace if you want to make the replacement, or click Find Next to skip this instance and go to the next match. Repeat as necessary.
- **5.** When you're finished, click Cancel or the close box (X).

<span id="page-36-0"></span>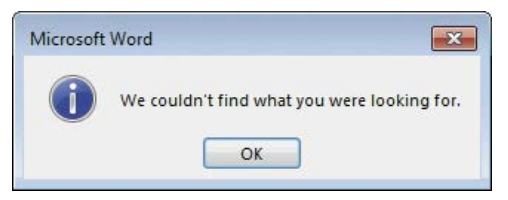

**C** If the search string isn't found, this dialog box appears. A similar dialog box is presented after all matches have been found and viewed.

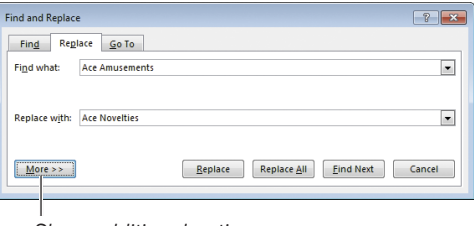

Show additional options

**D** Enter Find what and Replace with strings.

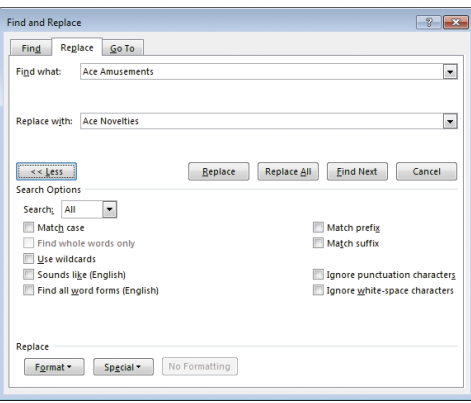

**E** You can expand the dialog box to enter more specific criteria.

#### Search Direction and Scope

The initial direction and scope of a search are determined by the location of the text insertion mark and your choice in the Search drop-down menu **F** in the bottom half of the Find and Replace dialog box. Every search starts from the text insertion mark and proceeds in the direction specified in the Search menu:

- **If Down or Up is chosen, the search** proceeds to the bottom or top of the document or selection. When the bottom or top is reached, a dialog box asks if you'd like to search the rest of the document.
- **If All is chosen from the Search menu,** the search starts from the text insertion mark, continues downward until the end is reached, and then wraps around to the beginning in order to complete the search.

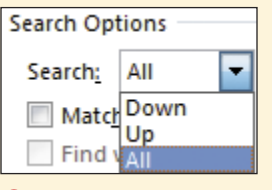

**F** You can control the search direction and scope. <span id="page-37-0"></span>**Regardless of the command you use to open the Find and Replace dialog box, you can switch between Finds and Replaces by clicking the appropriate tab.**

**TD** To restrict a Find or Replace to only part **of a document, select the text before you execute the Find or Replace.**

**When you replace text without checking Match case E, capitalization of the replacement text (Replace with) will match that of the replaced text (Find what).**

**ITP** It's sometimes important to check Find **whole words only E when performing a Replace. For example, when attempting to replace every instance of John with Mike, checking Find whole words only will prevent Johnson from being changed to Mikeson.**

## <span id="page-38-1"></span><span id="page-38-0"></span>[Entering Symbols and](#page-6-0) Special Characters

Some characters—especially symbols, such as copyright (©)—can be extremely difficult to type. Using the Symbol drop-down gallery or the Symbol dialog box, you can easily insert a symbol or other character from any font that's installed on your computer.

#### To insert a symbol or other character:

- **1.** Set the text insertion mark at the spot in your text where you want to insert the symbol or character.
- **2.** Open the Symbol gallery by clicking Insert:Symbols :Symbol.
- **3.** Do either of the following:
	- ▶ Choose the character **A**. The character is inserted into the text.
	- ▶ Choose More Symbols to open the Symbol dialog box **B**. To insert a character, double-click it or select it and click Insert. Click the Cancel button or the close box (X) to dismiss the dialog box.

**When inserting a character, Word uses the font at the text insertion mark. To use a different font (Webdings, for example, contains unusual characters not found in other fonts), choose it from the Font drop-down menu at the top of the Symbol dialog box B.**

**TD** To use a special character throughout a **document, insert it once, select the character, copy it (Ctrl-C), and then paste the character (Ctrl-V) wherever it's needed.**

**TIP** Many of the common symbols have a **preassigned keyboard shortcut. Select the symbol B to see its shortcut. If a symbol doesn't have an accessible shortcut, you can click the Shortcut Key button to create one.**

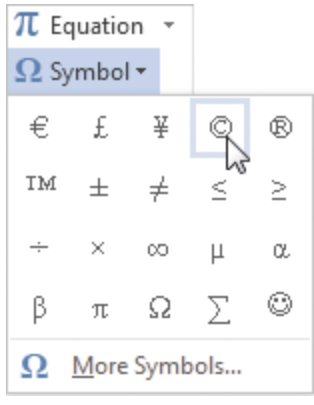

**A** Common symbols can be selected from this gallery.

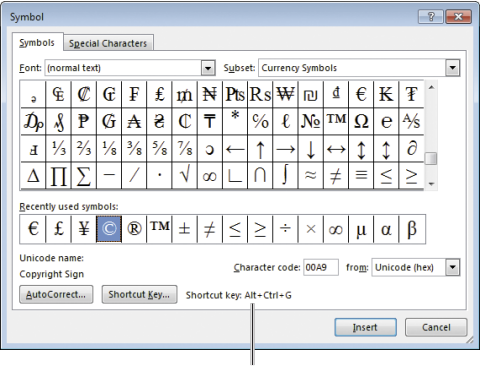

Keyboard shortcut

**B** To insert a symbol that isn't in the Symbol gallery or one from a different font, open the Symbol dialog box.

<span id="page-39-0"></span>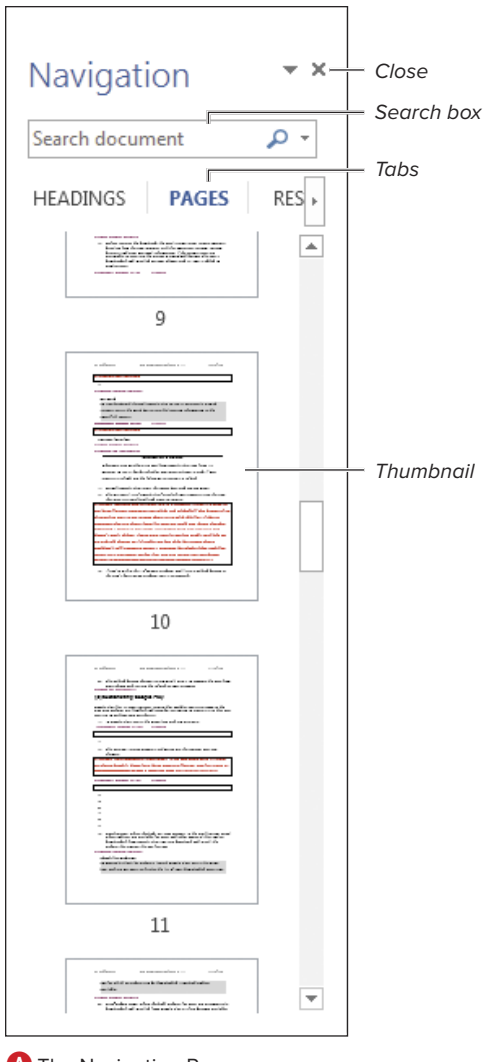

**A** The Navigation Pane.

## <span id="page-39-1"></span>Using the [Navigation Pane](#page-6-0)

In Office 2010, the Navigation Pane **A** replaced the Document Map. In addition to using it to quickly jump to important document sections by clicking a thumbnail or text heading, you can do the following:

- Rearrange document sections by dragging their headings
- Execute Finds to locate text in the document that marks the spot to which you want to go
- Search for other material, such as tables, graphics, equations, footnotes or endnotes, and reviewer comments

#### To open/close the Navigation Pane:

- To open the Navigation Pane, click the View:Show:Navigation Pane check box (see **A** in "Setting Display Options"), click the Home:Editing:Find icon, click the Page indicator on the status bar, or press Ctrl-F.
- $\blacksquare$  To close the pane, click its close box (X), remove the check mark from the View:Show:Navigation Pane check box, or click the Page indicator again.

**If the Navigation Pane fails to dock itself to the left side of the screen, double-click in its title area. To change the pane into a floating pane, drag it by the title area. To change the pane's width when docked, drag the divider between it and the document.**

#### To go to a page or heading:

- To go to a page, click the Pages tab in the Navigation Pane. Click the thumbnail of the destination page **A**.
- To go to a heading, click the Headings tab in the Navigation Pane. In the list that appears **B**, click the desired heading.

Only paragraphs that Word identifies as headings are listed in the pane. To learn about Word styles, see Chapter 5.

**TIP** You can expand and collapse headings **in the Navigation Pane by clicking the triangle that precedes them.**

#### To perform a text search:

**1.** Optional: To set specific search options (such as Match case or Find whole words only), click the arrow to the right of the search box **B** and choose Options.

The Find Options dialog box appears **C**. Set options and click OK.

- **2.** Type search text in the box at the top of the Navigation Pane. Word searches as you type and highlights matches in the document. The contents of the Navigation Pane depend on the selected tab:
	- > **Headings.** Any heading that contains a match is highlighted in yellow.
	- > **Pages.** Only pages that contain a match are shown; all others are hidden.
	- ▶ **Results.** Matches are shown in context in the Navigation Pane **D**.

<span id="page-40-0"></span>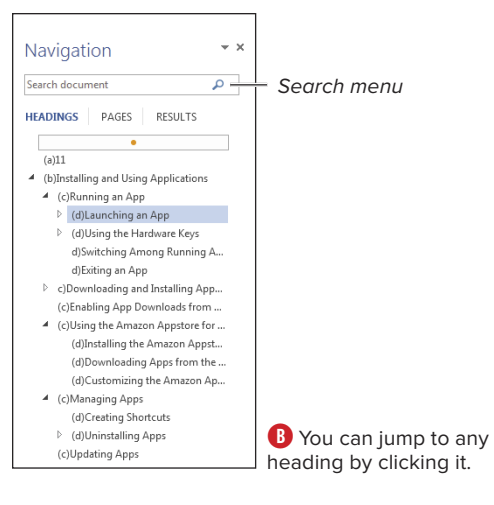

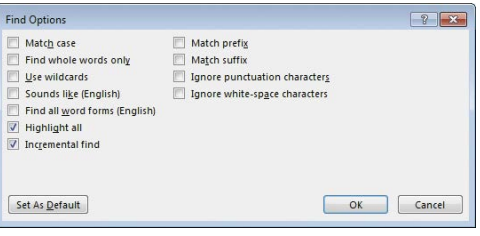

**C** You can set the same search options that appear in the expanded Find and Replace dialog box (see **B** in "Finding and Replacing Text").

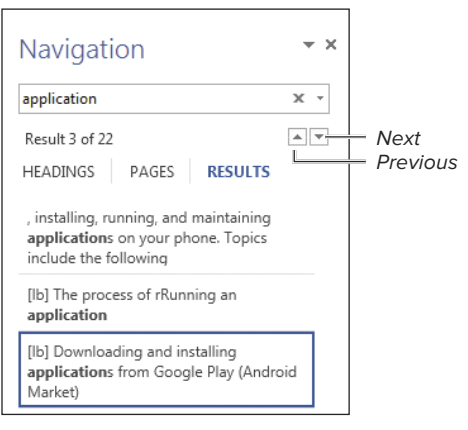

**D** Matches are presented in a scrolling list.

<span id="page-41-0"></span>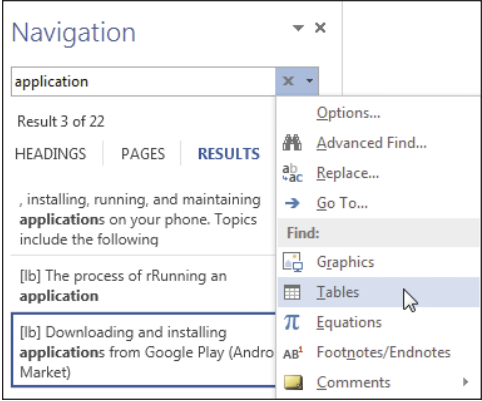

**E** You can also search for items other than text.

- **3.** To go to a match, do one of the following:
	- $\triangleright$  Click a heading, thumbnail, or text result in the Navigation Pane.
	- ▶ Click the up (Previous) or down (Next) icons **D**.
	- > Choose Advanced Find, Replace, or Go To from the search box's menu **E** to open the normal Find and Replace dialog box.
	- $\triangleright$  To find non-text items in the current document, choose a command from the Find section of the search box's menu **E**: Graphics, Tables, Equations, Footnotes/Endnotes, or Comments. To navigate among the found items, click the Previous and Next icons **D**.
	- ▶ To clear the current search, click the close box (X) at the right end of the search box or press Esc.

## <span id="page-42-1"></span><span id="page-42-0"></span>[Editing PDF Files](#page-6-0)

In addition to Office's ability to save and share documents as Adobe Acrobat PDF (Portable Document Format) files, Word 2013 can open and edit PDF files. When opened, they're automatically converted to Word format—enabling you to add and delete text, apply formatting, and so on.

#### To edit a PDF file in Word:

**1.** From within Word, open the PDF file that you want to edit by pressing Ctrl-O or clicking the File tab, followed by Open.

The file is converted to Word format and opens in Word for editing.

- **2.** Edit the document as desired.
- **3.** To save the edited file, click the File tab, followed by Save; click the Save icon on the Quick Access Toolbar; or press Ctrl-S.

A Save As dialog box appears **A**.

- **4.** Select PDF (\*.pdf) from the Save as type drop-down list.
- **5.** Click the Save button.

The document is converted back into PDF format and saved to disk.

**TD** To avoid overwriting the original PDF file, **you may want to save it in a new location or with a different filename.**

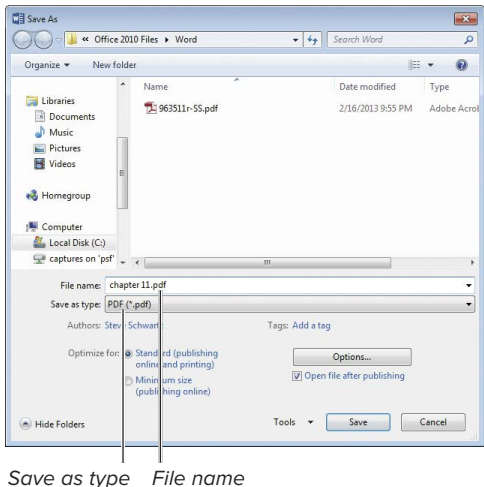

**A** Re-save the edited document as a PDF file.

## [Index](#page-11-0)

#### <span id="page-43-0"></span>Symbols

- + (addition) operator, using in Excel, [208](#page--1-1)
- & (concatenation) operator, using in Excel, [208](#page--1-1)
- / (division) operator, using in Excel, [208](#page--1-1)
- = (equal) operator, using in Excel, [208](#page--1-1)
- ^ (exponentiation) operator, using in Excel, [208](#page--1-1)
- > (greater than) operator, using in Excel, [208](#page--1-1)
- >= (greater than or equal to) operator, using in Excel, [208](#page--1-1)
- < (less than) operator, using in Excel, [208](#page--1-1)
- <= (less than or equal to) operator, using in Excel, [208](#page--1-1)
- \* (multiplication) operator, using in Excel, [208](#page--1-1) \* wildcard, using in Excel finds, [181](#page--1-1)
- − (negation) operator, using in Excel, [208](#page--1-1)
- <> (not equal to) operator, using in Excel, [208](#page--1-1)
- % (percent) operator, using in Excel, [208](#page--1-1)
- : (range) operator, using in Excel, [209](#page--1-1)
- − (subtraction) operator, using in Excel, [208](#page--1-1)
- , (union) operator, using in Excel, [209](#page--1-1)
- ? wildcard, using in Excel finds, [181](#page--1-1)

#### A

action buttons, adding to slides, [278](#page--1-1) addition (+) operator, using in Excel, [208](#page--1-1) Address Book, searching for contacts in, [325](#page--1-1) alarms, responding to, [396](#page--1-1) aligning objects, [67](#page--1-1) paragraphs, [117](#page--1-1) Animation Painter tool, using with presentations, [272](#page--1-1) Animation Pane, [271](#page--1-1) applications, launching, [10](#page--1-1) Appointment Recurrence dialog box, [395](#page--1-1) appointment reminders, responding to, [396](#page--1-1)

appointments in Outlook, [397.](#page--1-1) See also Calendar interface creating, [393](#page--1-1) deleting, [393](#page--1-1) searching, [398–399](#page--1-1) vs. tasks, [402](#page--1-1) apps downloading from Office Store, [4, 39](#page--1-1) installing, [39](#page--1-1) launching, [39](#page--1-1) artistic effects, adding, [71](#page--1-1) artwork, resizing, [66](#page--1-1) aspect ratio, cropping to, [73](#page--1-1) attachments adding to messages, [343](#page--1-1) identifying, [366](#page--1-1) opening, [365](#page--1-1) previewing, [364](#page--1-1) purging, [366](#page--1-1) saving, [365–366](#page--1-1) AutoCorrect feature using in Excel, [165](#page--1-1) using in Word, [92](#page-34-0) AutoRecover feature enabled state, [14](#page--1-1) enabling, [33](#page--1-1) increasing interval, [33](#page--1-1) options, [32–33](#page--1-1) vs. saving, [33](#page--1-1) AutoSum formula, creating in Excel, [213](#page--1-1) AVERAGE function, [207](#page--1-1)

#### B

background color adding to pages, [104](#page--1-1) applying to table cells, [50](#page--1-1) backgrounds applying watermarks, [105](#page--1-1) modifying, [104–106](#page--1-1) removing, [74](#page--1-1) backing up Outlook folders, [386](#page--1-1) **Backstage** closing, [11](#page--1-1) creating documents, [11](#page--1-1) opening, [11](#page--1-1) Bcc box, displaying for messages, [336](#page--1-1) black-and-white, converting color photo to, [70](#page--1-1) blank documents, creating, [11](#page--1-1) blank pages, inserting in Word documents, [110](#page--1-1) Blocked Senders list, using for mail, [383](#page--1-1) blog accounts adding, [154](#page--1-1) changing, [154](#page--1-1) deleting, [154](#page--1-1) blog entries editing, [154](#page--1-1) publishing, [153–154](#page--1-1) blog posts, deleting, [154](#page--1-1) boldface keyboard shortcut, [126, 340](#page--1-1) border properties, changing in tables, [49–50](#page--1-1) borders, around pages in Word, [106](#page--1-1) breaks, inserting in Word, [107–108](#page--1-1) brightness, adjusting in images, [69](#page--1-1) Broadcast Service, using with slide shows, [289–290](#page--1-1) broadcasting slide shows, [288–290](#page--1-1) Bullet Library, accessing, [120](#page--1-1) bulleted lists in Word changing formatting of, [121](#page--1-1) enabling, [119](#page--1-1) ending, [120](#page--1-1) selecting items at levels in, [122](#page--1-1) sorting, [121](#page--1-1) bullets, creating, [122](#page--1-1) business card images, inserting in messages, [344](#page--1-1) business cards creating, [327–328](#page--1-1) editing, [327–328](#page--1-1) emailing, [328](#page--1-1) saving, [328](#page--1-1) buttons, using, [3](#page--1-1)

#### C

cached Exchange mode, enabling for messages, [358](#page--1-1) calculated columns, creating in tables, [220.](#page--1-1)  See also columns Calendar interface appointments, [392](#page--1-1) To-Do bar, [392](#page--1-1) events, [392](#page--1-1) help, [392](#page--1-1) Instant Search box, [392](#page--1-1) Mini calendars, [392](#page--1-1) Navigation Bar, [392](#page--1-1) switch week, [392](#page--1-1) tasks, [392](#page--1-1) view options, [392](#page--1-1) Calendar preferences, setting in Outlook, [313](#page--1-1) calendars customizing colors, [396](#page--1-1) emailing, [400–401](#page--1-1) sharing, [400–401](#page--1-1) using multiple, [395](#page--1-1) CDs, packaging presentations for, [284–285](#page--1-1) cell borders adding in Excel, [201](#page--1-1) removing from tables, [50](#page--1-1) cell data, formatting in tables, [51](#page--1-1) cell shading, applying in tables, [50](#page--1-1) Cell Size group. See also tables Distribute Columns icon, [48](#page--1-1) Distribute Rows icon, [48](#page--1-1) cells in tables alignment, setting, [51](#page--1-1) entering formulas into, [52](#page--1-1) merging, [49](#page--1-1) paragraph formatting, [51](#page--1-1) splitting, [49](#page--1-1) cells in Excel copying, [169](#page--1-1) deleting, [170](#page--1-1) dragging and dropping, [410](#page--1-1) duplicating, [173](#page--1-1) editing contents of, [167](#page--1-1) entering data in, [165–166](#page--1-1) filling, [173–175](#page--1-1) filling with color, [200](#page--1-1) inserting, [169](#page--1-1)

cells in Excel (continued) naming, [186–187](#page--1-1) rearranging data in, [167](#page--1-1) selecting, [163–164](#page--1-1) selecting in rows, [171](#page--1-1) in worksheets, [161](#page--1-1) center-aligning paragraphs in Word, [117](#page--1-1) change tracking accepting all edits, [150](#page--1-1) Advanced Options, [148](#page--1-1) All Markup, [149](#page--1-1) color settings, [148](#page--1-1) disabling, [148](#page--1-1) enabling, [148](#page--1-1) in Excel, [150](#page--1-1) formatting, [148](#page--1-1) inserting comments, [150](#page--1-1) processing document revisions, [149](#page--1-1) rejecting all edits, [150](#page--1-1) reversing actions, [150](#page--1-1) Reviewing Pane, [149–150](#page--1-1) setting options, [148](#page--1-1) setting view for, [149](#page--1-1) Simple Markup, [149](#page--1-1) viewing content of edits, [150](#page--1-1) character formatting in Outlook, [340–341](#page--1-1) removing from messages, [342](#page--1-1) character formatting in Word, [101](#page--1-1) applying, [127](#page--1-1) applying to existing text, [126](#page--1-1) applying to words, [127](#page--1-1) applying while typing, [125](#page--1-1) clearing, [125](#page--1-1) duplicating, [127](#page--1-1) explained, [125](#page--1-1) Format Painter, [127](#page--1-1) removing, [126](#page--1-1) chart axes adding, [242](#page--1-1) adding titles to, [242](#page--1-1) changing formatting, [242](#page--1-1) changing labels, [242](#page--1-1) Format Axis task pane, [242](#page--1-1) horizontal, [242](#page--1-1) modifying, [242](#page--1-1) placeholder for title, [242](#page--1-1) removing, [242](#page--1-1) vertical, [242](#page--1-1)

chart background changing, [231](#page--1-1) choosing images as, [231](#page--1-1) chart components, changing, [231](#page--1-1) chart data adding columns, [244](#page--1-1) adding rows, [244](#page--1-1) deleting columns, [244](#page--1-1) deleting rows, [244](#page--1-1) editing, [244](#page--1-1) modifying, [244](#page--1-1) revealing, [230](#page--1-1) chart elements axis title, [228](#page--1-1) data label, [228](#page--1-1) data point, [228](#page--1-1) data table, [228](#page--1-1) filters, [228](#page--1-1) floor, [228](#page--1-1) gridlines, [228](#page--1-1) legend, [228](#page--1-1) selecting, [231](#page--1-1) styles, [228](#page--1-1) title, [228](#page--1-1) wall, [228](#page--1-1) chart layout, specifying, [235](#page--1-1) chart legend adding, [238](#page--1-1) changing properties, [239](#page--1-1) changing text for entries, [239](#page--1-1) modifying, [238](#page--1-1) opening Legend task pane, [238](#page--1-1) positioning, [238](#page--1-1) removing, [238–239](#page--1-1) chart placeholders, replacing in presentations, [260](#page--1-1) chart style, changing, [230, 235](#page--1-1) chart text, formatting, [232–233](#page--1-1) chart trendlines adding, [240](#page--1-1) error bars, [241](#page--1-1) lines, [241](#page--1-1) modifying, [241](#page--1-1) chart types changing, [230](#page--1-1) viewing, [230](#page--1-1)

charts adding gridlines to, [237](#page--1-1) adding text objects to, [232](#page--1-1) categories, [231](#page--1-1) copying and pasting, [54](#page--1-1) creating, [54,](#page--1-1) [229](#page--1-1) deleting, [230](#page--1-1) displaying data sets, [236](#page--1-1) displaying data tables on, [236](#page--1-1) modifying gridlines in, [237](#page--1-1) recommended, [230](#page--1-1) relocating on worksheets, [230](#page--1-1) removing gridlines from, [237](#page--1-1) removing text objects from, [233](#page--1-1) Shape Effects option, [231](#page--1-1) Shape Fill option, [231](#page--1-1) Shape Outline option, [231](#page--1-1) sparklines, [243](#page--1-1) switching rows and columns, [234](#page--1-1) using objects with, [239](#page--1-1) circular references, troubleshooting in Excel, [215](#page--1-1) Clear Formats, applying in Excel, [202](#page--1-1) click-and-type using in Word, [86](#page-28-1) using with email messages, [334](#page--1-1) clicking, single- vs. double-, [11](#page--1-1) clip art, inserting from Office.com, [57](#page--1-1) Clipboard. See Office Clipboard; Windows Clipboard closing documents, [15–16,](#page--1-1) [84](#page-26-0) Navigation Pane in Word, [85](#page-27-1) Office Clipboard, [24](#page--1-1) color, adding to cells in Excel, [200](#page--1-1) color photo, converting to black-and-white, [70](#page--1-1) color saturation, adjusting in images, [70](#page--1-1) column width changing, [47, 102](#page--1-1) restoring in Excel, [192](#page--1-1) setting, [47](#page--1-1) setting in Excel, [192–193](#page--1-1) columns. See also calculated columns; rows; table columns adding to groups on Ribbon, [48](#page--1-1) AutoFit vs. fixed-width, [48](#page--1-1) changing number of, [102](#page--1-1)

columns (continued) deleting from charts, [244](#page--1-1) deleting from Excel, [172](#page--1-1) formatting in documents, [102](#page--1-1) inserting in worksheets, [171](#page--1-1) removing, [48](#page--1-1) selecting partially, [48](#page--1-1) columns and rows, switching in charts, [234](#page--1-1) combining Word documents, [152](#page--1-1) commands adding to groups on Ribbon, [29](#page--1-1) adding to Quick Access Toolbar, [27](#page--1-1) removing from Quick Access Toolbar, [27](#page--1-1) removing from Ribbon, [29](#page--1-1) renaming on Ribbon, [29](#page--1-1) comparing Word documents, [151](#page--1-1) Compatibility Checker, [32, 35](#page--1-1) accessing, [150](#page--1-1) running, [35](#page--1-1) compressing pictures, [75](#page--1-1) concatenation (&) operator, using in Excel, [208](#page--1-1) conditional formatting applying, [198–199](#page--1-1) removing, [198–199](#page--1-1) contact data, importing, [319–320](#page--1-1) contact groups addressing messages to, [331](#page--1-1) creating, [330–331](#page--1-1) deleting, [331](#page--1-1) modifying, [330–331](#page--1-1) contact records Change View menu, [323](#page--1-1) columnar list view, [324](#page--1-1) Columns view property, [324](#page--1-1) creating from email messages, [318](#page--1-1) creating in Outlook, [317–320](#page--1-1) creating vCard files, [329](#page--1-1) custom view properties, [324](#page--1-1) customizing views, [324](#page--1-1) deleting, [322](#page--1-1) deleting custom views, [324](#page--1-1) editing, [321–322](#page--1-1) Filter view property, [324](#page--1-1) forwarding as business cards, [329](#page--1-1) Group By view property, [324](#page--1-1) restoring active view, [324](#page--1-1) saving as .vcf files, [329](#page--1-1)

contact records (continued) searching for, [325–326](#page--1-1) Sort view property, [324](#page--1-1) viewing, [323–324](#page--1-1) contacts. See also People window displaying photos for, [318](#page--1-1) naming conventions, [318](#page--1-1) performing Instant Search, [326](#page--1-1) searching for, [325–326](#page--1-1) using business cards, [327–329](#page--1-1) context menus vs. Ribbon or task pane, [3](#page--1-1) contrast, adjusting in images, [69](#page--1-1) conversations. See also email messages cleaning up, [375–376](#page--1-1) ignoring, [376](#page--1-1) viewing in Outlook, [361–362](#page--1-1) converting old Word documents to current format, [35](#page--1-1) copy and paste performing, [25](#page--1-1) using between documents, [409](#page--1-1) copying cells in Excel, [169](#page--1-1) charts, [54](#page--1-1) functions into Formula box, [52](#page--1-1) messages to folders, [377](#page--1-1) COUNT function, [207](#page--1-1) cover pages in Word documents adding, [109](#page--1-1) removing, [109](#page--1-1) viewing, [109](#page--1-1) cropping to aspect ratio, [73](#page--1-1) photos, [72](#page--1-1) to a shape, [73](#page--1-1) Ctrl key. See keyboard shortcuts cut and paste. See also drag and drop performing, [25](#page--1-1) using between documents, [409](#page--1-1) cutting text in Word, [88](#page-30-0)

#### D

data tables displaying on charts, [236](#page--1-1) removing from charts, [236](#page--1-1) date/time, adding to presentations, [264](#page--1-1) deleting appointments in Outlook, [393](#page--1-1) backgrounds, [74](#page--1-1) backgrounds from worksheets, [204](#page--1-1) blog accounts, [154](#page--1-1) blog posts, [154](#page--1-1) borders from pages, [106](#page--1-1) cells in Excel, [170, 172](#page--1-1) character formatting, [126](#page--1-1) character formatting from messages, [342](#page--1-1) chart axes, [242](#page--1-1) charts, [230](#page--1-1) columns, [48](#page--1-1) columns from charts, [244](#page--1-1) conditional formatting in Excel, [198–199](#page--1-1) contact groups, [331](#page--1-1) contact records, [322](#page--1-1) cover pages, [109](#page--1-1) custom views for contacts, [324](#page--1-1) data tables in charts, [236](#page--1-1) drawing canvas, [59](#page--1-1) email accounts, [301](#page--1-1) email messages, [372–374](#page--1-1) events in Outlook, [393](#page--1-1) fields from tables, [224](#page--1-1) filtering effects from tables, [223](#page--1-1) formatting in Word, [130](#page--1-1) formatting in Excel, [202](#page--1-1) gridlines from charts, [237](#page--1-1) lines from borders, [106](#page--1-1) manual page breaks, [107](#page--1-1) message folders, [380](#page--1-1) movies from presentations, [275](#page--1-1) names in Excel, [187](#page--1-1) page numbers, [111](#page--1-1) passwords from workbooks, [189](#page--1-1) points from outlines, [140](#page--1-1) Quick Steps, [389](#page--1-1) records from tables, [224](#page--1-1) recurring appointments, [397](#page--1-1) recurring events, [397](#page--1-1) rows, [48](#page--1-1) rows from charts, [244](#page--1-1) RSS messages, [372](#page--1-1) selected text in Word, [87–](#page-29-1)[88](#page-30-0) slides from presentations, [257](#page--1-1) sparklines, [243](#page--1-1)

deleting (continued) styles from gallery in Word, [130](#page--1-1) styles permanently in Word, [130](#page--1-1) tables, [48](#page--1-1) tables in Excel, [218](#page--1-1) tasks, [406](#page--1-1) text boxes, [64](#page--1-1) text objects from charts, [233](#page--1-1) transitions from slides, [278](#page--1-1) unselected text in Word, [87](#page-29-1) watermarks, [105](#page--1-1) Word keyboard shortcuts, [31](#page--1-1) worksheets, [162](#page--1-1) dictionary, installing in Word, [89](#page-31-1) division (/) operator, using in Excel, [208](#page--1-1) .doc file format, [146](#page--1-1) document formatting in Word, [101–136](#page--1-1) Document Inspector, [32](#page--1-1) accessing, [150](#page--1-1) running, [34](#page--1-1) Document Map. See Navigation Pane document properties explained, [32](#page--1-1) setting, [38](#page--1-1) viewing, [38](#page--1-1) Document Recovery task pane, [33](#page--1-1) documents. See also AutoRecover feature; edited documents; files; pages in Word; Protect Document tool; Word documents closing, [15–16](#page--1-1) closing in Word, [84](#page-26-0) creating, [11–12](#page--1-1) encrypting, [37](#page--1-1) examining unsaved versions of, [33](#page--1-1) layers, [61](#page--1-1) marking as final, [36](#page--1-1) opening, [13–14](#page--1-1) opening versions of, [33](#page--1-1) printing, [16](#page--1-1) saving, [14](#page--1-1) switching to, [15](#page--1-1) .docx file format, [146](#page--1-1) downloading apps, [39](#page--1-1) drag and drop. See also cut and paste performing, [25](#page--1-1) using between documents, [410](#page--1-1)

drawing canvas creating, [59](#page--1-1) deleting, [59](#page--1-1) resizing, [59](#page--1-1) using, [59](#page--1-1) DVDs, packaging presentations for, [284–285](#page--1-1)

#### E

edited documents, saving, [15.](#page--1-1) See also documents; files email accounts. See also Outlook 2013 in Account Settings list, [301](#page--1-1) adding, [296–298](#page--1-1) changing defaults, [301](#page--1-1) checking malfunctioning, [301](#page--1-1) deleting, [301](#page--1-1) Exchange Server, [292, 298](#page--1-1) Gmail, [296](#page--1-1) Hotmail, [292, 296](#page--1-1) IMAP, [292, 297](#page--1-1) POP3, [292, 297](#page--1-1) Repair option, [301](#page--1-1) Windows Live, [292, 296](#page--1-1) email addresses @ symbol, [293](#page--1-1) components, [293](#page--1-1) domains, [293](#page--1-1) finding in People window, [316](#page--1-1) prohibited characters, [293](#page--1-1) typing, [293](#page--1-1) user name, [293](#page--1-1) email messages. See also conversations; Outlook 2013 adding attachments, [343](#page--1-1) adding Office objects to, [408](#page--1-1) archiving vs. deleting, [373](#page--1-1) AutoComplete drop-down list, [336](#page--1-1) automatic read option, [370](#page--1-1) background color, [352](#page--1-1) Bcc box, [336](#page--1-1) Blocked Senders list, [383](#page--1-1) blocking, [383](#page--1-1) cached Exchange mode, [358](#page--1-1) changing read status, [371](#page--1-1) changing views, [360](#page--1-1) character formatting, [340](#page--1-1)

email messages (continued) checking for, [356–357](#page--1-1) color coding, [353](#page--1-1) copying to folders, [377](#page--1-1) correcting spelling errors, [347–348](#page--1-1) creating, [335–338](#page--1-1) creating contact records from, [318](#page--1-1) creating folders for, [378](#page--1-1) creating replies, [337](#page--1-1) creating rules, [384–386](#page--1-1) creating signatures, [349–350](#page--1-1) Deleted Items folders, [374](#page--1-1) deleting, [372–374](#page--1-1) delivery options, [351](#page--1-1) dragging, [336](#page--1-1) flagging, [381](#page--1-1) formats, [339](#page--1-1) formatting text, [340–342](#page--1-1) forwarding received, [338](#page--1-1) handling junk mail, [382–383](#page--1-1) HTML format, [339](#page--1-1) IMAP message purging, [374](#page--1-1) inserting business card images, [344](#page--1-1) inserting hyperlinks, [345–346](#page--1-1) inserting photos, [344](#page--1-1) Instant Search, [363](#page--1-1) magnification, [360](#page--1-1) Mark All as Read icon, [371](#page--1-1) Mark it as read action, [371](#page--1-1) marking as read, [370–371](#page--1-1) Message window, [334](#page--1-1) missing pictures, [359](#page--1-1) moving to folders, [377–378](#page--1-1) navigating, [359](#page--1-1) paragraph formatting, [341](#page--1-1) phishing options, [382–383](#page--1-1) Plain Text format, [339](#page--1-1) preview lines, [360](#page--1-1) previewing attachments, [364–366](#page--1-1) printing, [367](#page--1-1) Quick Styles for text, [342](#page--1-1) read receipts, [351](#page--1-1) reading, [358–359](#page--1-1) recalling from an Exchange Server, [338](#page--1-1) removing character formatting, [342](#page--1-1) removing default themes, [353](#page--1-1) removing deletions from folders, [373–374](#page--1-1) email messages (continued) replying with inline comments, [339](#page--1-1) requesting receipts, [351](#page--1-1) resending, [338](#page--1-1) Rich Text format, [339](#page--1-1) Safe Senders list, [383](#page--1-1) saving as drafts, [336](#page--1-1) searching by domain, [363](#page--1-1) searching for, [363](#page--1-1) sending from accounts, [336](#page--1-1) Send/Receive All folders, [356](#page--1-1) Send/Receive for groups, [357](#page--1-1) Send/Receive for single folders, [357](#page--1-1) setting default format, [339](#page--1-1) setting priority, [351](#page--1-1) stationery, [352–353](#page--1-1) themes, [352–353](#page--1-1) undoing actions, [378](#page--1-1) Unread/Read icon, [359](#page--1-1) viewing conversations, [361–362](#page--1-1) embedded objects creating, [412](#page--1-1) editing, [412](#page--1-1) embedding objects, [408,](#page--1-1) [411](#page--1-1) encrypting documents, [37](#page--1-1) workbooks, [188](#page--1-1) equal (=) operator, using in Excel, [208](#page--1-1) error bars, adding to charts, [241](#page--1-1) events in Outlook. See also Calendar interface creating, [393](#page--1-1) creating recurring, [394–395](#page--1-1) deleting, [393](#page--1-1) modifying, [397](#page--1-1) searching, [398–399](#page--1-1) Excel 2013. See also formulas in Excel; functions in Excel; Office data; tables A1 reference style, [206](#page--1-1) 3-D reference style, [206–207](#page--1-1) absolute cell references, [210](#page--1-1) accessing password settings, [189](#page--1-1) active cell, [158–159](#page--1-1) active sheet, [158–159](#page--1-1) adding cell borders, [201](#page--1-1) analyzing data arrays, [185](#page--1-1) arithmetic operators, [208](#page--1-1) Auto Fill Options menu, [174](#page--1-1)

Excel 2013 (continued) AutoComplete feature, [165](#page--1-1) AutoSum formula, [213](#page--1-1) AVERAGE function, [207](#page--1-1) Backstage, [158](#page--1-1) cell formatting, [194](#page--1-1) cell references, [206–207](#page--1-1) change tracking, [150](#page--1-1) changing font options, [194](#page--1-1) character formatting, [195](#page--1-1) charts, [5, 227–244](#page--1-1) choosing cell border styles, [201](#page--1-1) circular references, [215](#page--1-1) Clear Formats command, [202](#page--1-1) close box, [158, 160](#page--1-1) color scales, [198](#page--1-1) columns, [158–159](#page--1-1) comparison operators, [208](#page--1-1) conditional formatting, [194, 198–199, 201](#page--1-1) continuing series, [174](#page--1-1) copying Word tables into, [415](#page--1-1) COUNT function, [207](#page--1-1) creating 3-D effect in cells, [200](#page--1-1) creating series, [175](#page--1-1) CSV (comma-separated value) files, [180](#page--1-1) custom gradients, [200](#page--1-1) data bars, [198](#page--1-1) data formatting, [194](#page--1-1) deleting cells, [172](#page--1-1) deleting names, [187](#page--1-1) delimiter characters, [180](#page--1-1) display options, [194](#page--1-1) displaying and hiding gridlines, [194](#page--1-1) duplicating cells, [173](#page--1-1) Edit Name dialog box, [187](#page--1-1) eliminating text wrap, [196](#page--1-1) enabling text wrap, [196](#page--1-1) enhancements, [5](#page--1-1) entering data in cells, [165–166](#page--1-1) error alerts, [216](#page--1-1) Evaluate button, [216](#page--1-1) exporting data as text file, [179–180](#page--1-1) exporting from other programs, [178](#page--1-1) filling cells, [173–175](#page--1-1) filling cells with color, [200](#page--1-1) Find and Replace dialog box, [181,](#page--1-1) [183](#page--1-1) finding data, [181–182](#page--1-1)

Excel 2013 (continued) Find/Replace tips, [182](#page--1-1) Flash Fill, [5, 175](#page--1-1) Format Cells dialog box, [196](#page--1-1) Format Painter, [203](#page--1-1) formula bar, [158–159](#page--1-1) formulas, [208](#page--1-1) formulas replaced by data, [215](#page--1-1) Function Library group, [214](#page--1-1) Highlight Cells Rules, [199](#page--1-1) icon sets, [198](#page--1-1) importing data, [176–180](#page--1-1) importing fixed-width fields, [180](#page--1-1) improving finds, [181](#page--1-1) incorrect results, [216](#page--1-1) inserting cells, [172](#page--1-1) interface, [158–160](#page--1-1) MAX function, [207](#page--1-1) MIN function, [207](#page--1-1) mixed cell references, [210](#page--1-1) modifying names, [187](#page--1-1) name box, [158–159](#page--1-1) Name Manager dialog box, [187](#page--1-1) naming cells, [186–187](#page--1-1) naming ranges, [186–187](#page--1-1) navigating within cells, [167](#page--1-1) number formatting, [197](#page--1-1) operator precedence, [209](#page--1-1) operators, [208](#page--1-1) paragraph formatting, [195](#page--1-1) parsing data with Flash Fill, [175](#page--1-1) performing Find/Replace, [183](#page--1-1) PRODUCT function, [207](#page--1-1) Quick Access Toolbar, [158–159](#page--1-1) Quick Analysis tools, [5, 201](#page--1-1) R1C1 reference style, [207](#page--1-1) reference operators, [209](#page--1-1) reference style functions, [207](#page--1-1) relative cell references, [210](#page--1-1) removing conditional formatting, [199](#page--1-1) removing formatting, [202](#page--1-1) renaming names, [187](#page--1-1) reorganizing worksheets, [168–172](#page--1-1) replacing formatting in, [203](#page--1-1) restoring column width, [192](#page--1-1) reusing formatting, [203](#page--1-1) Ribbon, [158–159](#page--1-1)

Excel 2013 (continued) rows, [158–159](#page--1-1) selecting cells and ranges, [163–164](#page--1-1) setting column width, [192–193](#page--1-1) setting magnification in, [22](#page--1-1) setting row height, [193](#page--1-1) Sheet tab bar, [158–159,](#page--1-1) [161](#page--1-1) shrinking text to fit, [196](#page--1-1) sorting data, [184–185](#page--1-1) specifying fonts, [195](#page--1-1) STDEV.P function, [207](#page--1-1) structured reference style, [207](#page--1-1) SUM function, [207](#page--1-1) tables, [217–226](#page--1-1) text concatenation operator (&), [208](#page--1-1) Top/Bottom Rule, [199](#page--1-1) troubleshooting tips, [215–216](#page--1-1) using wildcards in finds, [181](#page--1-1) VAR.P function, [207](#page--1-1) VAR.S function, [207](#page--1-1) view controls, [158, 160](#page--1-1) workbooks, [161–162](#page--1-1) worksheets, [161–162](#page--1-1) zoom controls, [158,](#page--1-1) [160](#page--1-1) Exchange Server email accounts, [292](#page--1-1) adding manually, [298](#page--1-1) messages in, [298](#page--1-1) recalling messages sent from, [338](#page--1-1) exponentiation (^) operator, using in Excel, [208](#page--1-1) exporting data as Excel file, [178](#page--1-1) data to Excel as text file, [179–180](#page--1-1) FileMaker Pro database, [178](#page--1-1)

#### F

feeds. See RSS feeds fields, deleting from tables, [224](#page--1-1) file formats converting older Office formats, [35](#page--1-1) .doc, [146](#page--1-1) .docx, [146](#page--1-1) .pdf, [146](#page--1-1) .rtf, [146](#page--1-1) FileMaker Pro database, exporting, [178](#page--1-1) files. See also documents: Word documents opening, [13–14](#page--1-1) pinning, [13](#page--1-1)

Fill Effects dialog box, accessing, [104](#page--1-1) filling cells in Excel, [173–175](#page--1-1) filtering Excel tables, [222–223](#page--1-1) finding text in Word, [93–](#page-35-1)[94](#page-36-0) Find/Replace, performing in Word, [94](#page-36-0) Flash Fill, using in Excel, [175](#page--1-1) folders, pinning, [13](#page--1-1) font default in Word, changing, [124](#page--1-1) Font dialog box, displaying, [125](#page--1-1) font size keyboard shortcut, [126, 340](#page--1-1) footer elements inserting, [114](#page--1-1) Page fields, [114](#page--1-1) footers. See also headers adding, [111](#page--1-1) adding alignment tabs, [112](#page--1-1) adding page numbers to, [111](#page--1-1) adding pre-formatted, [112](#page--1-1) customizing, [113–114](#page--1-1) editing, [115](#page--1-1) formatting text in, [115](#page--1-1) hiding body text, [115](#page--1-1) inserting date and time, [114](#page--1-1) Options group, [115](#page--1-1) positioning, [115](#page--1-1) repositioning, [115](#page--1-1) Format Painter tool using in Excel, [203](#page--1-1) using to duplicate formatting in Word, [127](#page--1-1) using with email messages, [341](#page--1-1) Format Picture task pane, opening, [70](#page--1-1) formatting. See character formatting; paragraph formatting characters, [101](#page--1-1) documents, [101](#page--1-1) paragraphs, [101](#page--1-1) removing, [130](#page--1-1) formulas in Excel, [214.](#page--1-1) See also Excel 2013 absolute cell references, [210](#page--1-1) arithmetic operators, [208](#page--1-1) comparison operators, [208](#page--1-1) constants, [208](#page--1-1) creating, [212–213](#page--1-1) editing, [214](#page--1-1) entering into cells, [52](#page--1-1) functions, [211](#page--1-1) mixed cell references, [210](#page--1-1)

formulas in Excel (continued) operator precedence, [209](#page--1-1) operators, [208](#page--1-1) reference operators, [209](#page--1-1) relative cell references, [210](#page--1-1) results of copying, [210](#page--1-1) results of moving, [210](#page--1-1) text concatenation operator, [208](#page--1-1) forwarding received messages, [338](#page--1-1) functions, copying into Formula box, [52](#page--1-1) functions in Excel. See also Excel 2013 entering arguments, [211](#page--1-1) inserting, [211](#page--1-1) organizing by category, [211](#page--1-1) selecting, [211, 213](#page--1-1)

#### G

Gmail accounts, adding, [296](#page--1-1) grammar checking in Word, [90–](#page-32-0)[92](#page-34-0) setting preferences in Word, [92](#page-34-0) graphics, adding, [55.](#page--1-1) See also photos; **SmartArt** greater than (>) operator, using in Excel, [208](#page--1-1) greater than or equal to (>=) operator, using in Excel, [208](#page--1-1) gridlines adding to charts, [237](#page--1-1) hiding in Excel, [194](#page--1-1) modifying in charts, [237](#page--1-1) removing from charts, [237](#page--1-1) showing and hiding in Word, [85](#page-27-1) groups, Ribbon creating, [29](#page--1-1) moving, [29](#page--1-1)

#### H

handouts, printing for presentations, [281](#page--1-1) header elements inserting, [114](#page--1-1) Page fields, [114](#page--1-1) headers. See also footers adding, [111](#page--1-1) adding alignment tabs, [112](#page--1-1) adding page numbers to, [111](#page--1-1) adding pre-formatted, [112](#page--1-1) creating, [113](#page--1-1)

headers (continued) customizing, [113–114](#page--1-1) editing, [113, 115](#page--1-1) formatting text in, [115](#page--1-1) hiding body text, [115](#page--1-1) inserting date and time, [114](#page--1-1) Options group, [115](#page--1-1) positioning, [115](#page--1-1) repositioning, [115](#page--1-1) headings in Word, going to, [98](#page-40-0) help, getting, [40](#page--1-1) help info, offline vs. online, [41](#page--1-1) Help text, copying and pasting, [41](#page--1-1) Help window floating, [41](#page--1-1) minimizing, [41](#page--1-1) in Outlook, [314](#page--1-1) working in, [40–41](#page--1-1) Hotmail email accounts, [292, 296](#page--1-1) hyperlinks adding to messages, [345–346](#page--1-1) converting message text to, [346](#page--1-1) converting to normal text, [346](#page--1-1) in Plain Text messages, [346](#page--1-1)

#### I

image editing. See also photos adding borders to photos, [71–72](#page--1-1) artistic effects, [71](#page--1-1) brightness, [69](#page--1-1) capabilities, [68](#page--1-1) color saturation, [70](#page--1-1) compressing pictures, [75](#page--1-1) contrast, [69](#page--1-1) cropping photos, [72](#page--1-1) removing backgrounds, [74](#page--1-1) replacing photos, [76](#page--1-1) resetting edits, [76](#page--1-1) sharpness, [69](#page--1-1) tips, [68](#page--1-1) tone, [70](#page--1-1) images. See also graphics; photos; pictures adding, [55](#page--1-1) choosing for chart backgrounds, [231](#page--1-1) converting to SmartArt objects, [72](#page--1-1) embedding in documents, [56](#page--1-1) linking to files, [56](#page--1-1)

IMAP email accounts, [292](#page--1-1) adding manually, [297](#page--1-1) purging messages in, [374](#page--1-1) importing contact data, [319–320](#page--1-1) data into Excel, [176–180](#page--1-1) indents decreasing, [118](#page--1-1) increasing, [118](#page--1-1) setting, [118](#page--1-1) setting with ruler, [119](#page--1-1) Insert Table dialog box, [44](#page--1-1) installing apps, [39](#page--1-1) dictionary in Word, [89](#page-31-1) printers, [16](#page--1-1) ISP email accounts, accessing, [293](#page--1-1) italics keyboard shortcut, [126, 340](#page--1-1)

#### J

junk mail, handling, [382–383](#page--1-1) justify-aligning paragraphs, [117](#page--1-1)

#### K

keyboard shortcuts. See Word keyboard shortcuts boldface, [126, 340](#page--1-1) character formatting, [126, 340](#page--1-1) Find in Word, [93](#page-35-1) finding data in Excel, [181](#page--1-1) Find/Replace in Word, [94](#page-36-0) font size, [126, 340](#page--1-1) italics, [126, 340](#page--1-1) letter case, [126,](#page--1-1) [340](#page--1-1) paragraph alignment, [117](#page--1-1) PowerPoint blank presentations, [250](#page--1-1) small caps, [126,](#page--1-1) [340](#page--1-1) special characters, [96](#page-38-1) subscript, [126, 340](#page--1-1) superscript, [126, 340](#page--1-1) symbols, [96](#page-38-1) underlines, [126, 340](#page--1-1) Undo, [88](#page-30-0) undoing actions, [141](#page--1-1)

#### L

landscape orientation, setting, [102](#page--1-1) launching applications, [10, 39](#page--1-1) layers, changing, [61](#page--1-1) left-aligning paragraphs, [117](#page--1-1) Legend task pane, opening for charts, [238](#page--1-1) less than (<) operator, using in Excel, [208](#page--1-1) less than or equal to (<=) operator, using in Excel, [208](#page--1-1) letter case errors, correcting in Word, [91](#page-33-0) line spacing changing, [123](#page--1-1) setting in points, [123](#page--1-1) link settings, changing for objects, [414](#page--1-1) linking objects, [408, 413–414](#page--1-1) linking text boxes, [64](#page--1-1) lists, bulleted and numbered creating, [119–120](#page--1-1) interrupting, [121](#page--1-1) multilevel, [122](#page--1-1) live layout feature, [57](#page--1-1)

#### M

magnification changing, [17](#page--1-1) setting, [22](#page--1-1) Mail Merge Wizard adding merge field, [134](#page--1-1) Edit individual letters, [136](#page--1-1) formatting greeting line, [134](#page--1-1) formatting merge fields, [135](#page--1-1) merging to printer, [136](#page--1-1) Preview Results group, [135](#page--1-1) reviewing data, [133](#page--1-1) selecting recipients, [133](#page--1-1) sorting data, [133](#page--1-1) using, [132–135](#page--1-1) margins, setting in Word, [103](#page--1-1) Mark as Final feature, [36](#page--1-1) MAX function, [207](#page--1-1) Maximize/Restore button, [21](#page--1-1) merge formatting, [131–136](#page--1-1) merging Word documents, [152](#page--1-1) message folders. See also folders backing up, [386](#page--1-1) creating, [378–379](#page--1-1) deleting, [380](#page--1-1) Favorites, [380](#page--1-1) nesting, [380](#page--1-1) renaming, [380](#page--1-1) message headers, printing, [368](#page--1-1) message lists, printing, [368](#page--1-1) Message window in Outlook Address Pane, [334](#page--1-1) attachment list, [334](#page--1-1) click-and-type, [334](#page--1-1) composing in Reading Pane, [334](#page--1-1) message body, [334](#page--1-1) People Pane, [334](#page--1-1) Ribbon, [334](#page--1-1) subject, [334](#page--1-1) window title, [334](#page--1-1) messages in Outlook. See also conversations adding attachments, [343](#page--1-1) adding Office objects to, [408](#page--1-1) archiving vs. deleting, [373](#page--1-1) AutoComplete drop-down list, [336](#page--1-1) automatic read option, [370](#page--1-1) background color, [352](#page--1-1) Bcc box, [336](#page--1-1) Blocked Senders list, [383](#page--1-1) blocking, [383](#page--1-1) cached Exchange mode, [358](#page--1-1) changing read status, [371](#page--1-1) changing views, [360](#page--1-1) character formatting, [340](#page--1-1) checking for incoming, [356–357](#page--1-1) color coding reply and forward text, [353](#page--1-1) copying to folders, [377](#page--1-1) correcting spelling errors, [347–348](#page--1-1) creating, [335–338](#page--1-1) creating contact records from, [318](#page--1-1) creating folders for, [378](#page--1-1) creating replies, [337](#page--1-1) creating rules, [384–386](#page--1-1) creating signatures, [349–350](#page--1-1) Deleted Items folders, [374](#page--1-1) deleting, [372–374](#page--1-1) delivery options, [351](#page--1-1) dragging, [336](#page--1-1)

messages in Outlook (continued) flagging, [381](#page--1-1) formats, [339](#page--1-1) formatting text, [340–342](#page--1-1) forwarding received, [338](#page--1-1) handling junk mail, [382–383](#page--1-1) HTML format, [339](#page--1-1) IMAP message purging, [374](#page--1-1) inserting business card images, [344](#page--1-1) inserting hyperlinks, [345–346](#page--1-1) inserting photos, [344](#page--1-1) Instant Search, [363](#page--1-1) magnification, [360](#page--1-1) Mark All as Read icon, [371](#page--1-1) Mark it as read action, [371](#page--1-1) marking as read, [370–371](#page--1-1) Message window, [334](#page--1-1) missing pictures, [359](#page--1-1) moving to folders, [377–378](#page--1-1) navigating, [359](#page--1-1) paragraph formatting, [341](#page--1-1) phishing options, [382–383](#page--1-1) Plain Text format, [339](#page--1-1) preview lines, [360](#page--1-1) previewing attachments, [364–366](#page--1-1) printing, [367](#page--1-1) Quick Styles for text, [342](#page--1-1) read receipts, [351](#page--1-1) reading, [358–359](#page--1-1) recalling sent Exchange, [338](#page--1-1) removing character formatting, [342](#page--1-1) removing default themes, [353](#page--1-1) removing deletions from folders, [373–374](#page--1-1) replying with inline comments, [339](#page--1-1) requesting receipts, [351](#page--1-1) resending, [338](#page--1-1) Rich Text format, [339](#page--1-1) Safe Senders list, [383](#page--1-1) saving as drafts, [336](#page--1-1) searching by domain, [363](#page--1-1) searching for, [363](#page--1-1) sending from different accounts, [336](#page--1-1) Send/Receive All folders, [356](#page--1-1) Send/Receive for groups, [357](#page--1-1) Send/Receive for single folders, [357](#page--1-1) setting default format, [339](#page--1-1) setting priority, [351](#page--1-1)

messages in Outlook (continued) stationery, [352–353](#page--1-1) themes, [352–353](#page--1-1) undoing actions, [378](#page--1-1) Unread/Read icon, [359](#page--1-1) viewing conversations, [361–362](#page--1-1) Microsoft Excel 2013. See also formulas in Excel; functions in Excel; Office data; tables A1 reference style, [206](#page--1-1) 3-D reference style, [206–207](#page--1-1) absolute cell references, [210](#page--1-1) accessing password settings, [189](#page--1-1) active cell, [158–159](#page--1-1) active sheet, [158–159](#page--1-1) adding cell borders, [201](#page--1-1) analyzing data arrays, [185](#page--1-1) arithmetic operators, [208](#page--1-1) Auto Fill Options menu, [174](#page--1-1) AutoComplete feature, [165](#page--1-1) AutoSum formula, [213](#page--1-1) AVERAGE function, [207](#page--1-1) Backstage, [158](#page--1-1) cell formatting, [194](#page--1-1) cell references, [206–207](#page--1-1) change tracking, [150](#page--1-1) changing font options, [194](#page--1-1) character formatting, [195](#page--1-1) charts, [5, 227–244](#page--1-1) choosing cell border styles, [201](#page--1-1) circular references, [215](#page--1-1) Clear Formats command, [202](#page--1-1) close box, [158, 160](#page--1-1) color scales, [198](#page--1-1) columns, [158–159](#page--1-1) comparison operators, [208](#page--1-1) conditional formatting, [194, 198–199, 201](#page--1-1) continuing series into cells, [174](#page--1-1) copying Word tables into, [415](#page--1-1) COUNT function, [207](#page--1-1) creating 3-D effect in cells, [200](#page--1-1) creating series, [175](#page--1-1) CSV (comma-separated value) files, [180](#page--1-1) custom gradients, [200](#page--1-1) data bars, [198](#page--1-1) data formatting, [194](#page--1-1) deleting cells, [172](#page--1-1)

Microsoft Excel 2013 (continued) deleting names, [187](#page--1-1) delimiter characters, [180](#page--1-1) display options, [194](#page--1-1) displaying and hiding gridlines, [194](#page--1-1) duplicating cells, [173](#page--1-1) Edit Name dialog box, [187](#page--1-1) eliminating text wrap, [196](#page--1-1) enabling text wrap, [196](#page--1-1) enhancements, [5](#page--1-1) entering data in cells, [165–166](#page--1-1) error alerts, [216](#page--1-1) Evaluate button, [216](#page--1-1) exporting data as text file, [179–180](#page--1-1) exporting from other programs, [178](#page--1-1) filling cells, [173–175](#page--1-1) filling cells with color, [200](#page--1-1) Find and Replace dialog box, [181,](#page--1-1) [183](#page--1-1) finding data, [181–182](#page--1-1) Find/Replace tips, [182](#page--1-1) Flash Fill, [5, 175](#page--1-1) Format Cells dialog box, [196](#page--1-1) Format Painter, [203](#page--1-1) formula bar, [158–159](#page--1-1) formulas, [208](#page--1-1) formulas replaced by data, [215](#page--1-1) Function Library group, [214](#page--1-1) Highlight Cells Rules, [199](#page--1-1) icon sets, [198](#page--1-1) importing data, [176–180](#page--1-1) importing fixed-width fields, [180](#page--1-1) improving finds, [181](#page--1-1) incorrect results, [216](#page--1-1) inserting cells, [172](#page--1-1) interface, [158–160](#page--1-1) MAX function, [207](#page--1-1) MIN function, [207](#page--1-1) mixed cell references, [210](#page--1-1) modifying names, [187](#page--1-1) name box, [158–159](#page--1-1) Name Manager dialog box, [187](#page--1-1) naming cells, [186–187](#page--1-1) naming ranges, [186–187](#page--1-1) navigating within cells, [167](#page--1-1) number formatting, [197](#page--1-1) operator precedence, [209](#page--1-1) operators, [208](#page--1-1)

Microsoft Excel 2013 (continued) paragraph formatting, [195](#page--1-1) parsing data with Flash Fill, [175](#page--1-1) performing Find/Replace, [183](#page--1-1) PRODUCT function, [207](#page--1-1) Quick Access Toolbar, [158–159](#page--1-1) Quick Analysis tools, [5, 201](#page--1-1) R1C1 reference style, [207](#page--1-1) reference operators, [209](#page--1-1) reference style functions, [207](#page--1-1) relative cell references, [210](#page--1-1) removing conditional formatting, [199](#page--1-1) removing formatting, [202](#page--1-1) renaming names, [187](#page--1-1) reorganizing worksheets, [168–172](#page--1-1) replacing formatting in, [203](#page--1-1) restoring column width, [192](#page--1-1) reusing formatting, [203](#page--1-1) Ribbon, [158–159](#page--1-1) rows, [158–159](#page--1-1) selecting cells and ranges, [163–164](#page--1-1) setting column width, [192–193](#page--1-1) setting magnification in, [22](#page--1-1) setting row height, [193](#page--1-1) Sheet tab bar, [158–159,](#page--1-1) [161](#page--1-1) shrinking text to fit, [196](#page--1-1) sorting data, [184–185](#page--1-1) specifying fonts, [195](#page--1-1) STDEV.P function, [207](#page--1-1) structured reference style, [207](#page--1-1) SUM function, [207](#page--1-1) tables, [217–226](#page--1-1) text concatenation operator, [208](#page--1-1) Top/Bottom Rule, [199](#page--1-1) troubleshooting tips, [215–216](#page--1-1) using wildcards in finds, [181](#page--1-1) VAR.P function, [207](#page--1-1) VAR.S function, [207](#page--1-1) view controls, [158, 160](#page--1-1) workbooks, [161–162](#page--1-1) worksheets, [161–162](#page--1-1) zoom controls, [158,](#page--1-1) [160](#page--1-1) Exchange Server email accounts, [292](#page--1-1) adding manually, [298](#page--1-1) messages in, [298](#page--1-1) Microsoft Office Compatibility Pack, [146](#page--1-1) Microsoft Outlook 2013. See also email messages; Office data Account Settings dialog box, [299](#page--1-1) adding attachments, [343](#page--1-1) adding email accounts, [296–298](#page--1-1) Advanced preferences, [313](#page--1-1) appointments, [393](#page--1-1) Backstage, [294](#page--1-1) Calendar interface, [392](#page--1-1) Calendar peek, [7](#page--1-1) Calendar preferences, [313](#page--1-1) changing views, [360](#page--1-1) checking for email, [356–357](#page--1-1) copying mail, [377–378](#page--1-1) creating contact groups, [330–331](#page--1-1) creating contact records, [317–320](#page--1-1) creating message folders, [379–380](#page--1-1) creating messages, [335–338](#page--1-1) creating profiles, [302–303](#page--1-1) customizing display, [295](#page--1-1) database support, [316](#page--1-1) deleting messages, [372–374](#page--1-1) To-Do bar, [294–295](#page--1-1) editing account settings, [299–300](#page--1-1) editing contact records, [321–322](#page--1-1) email accounts, [292](#page--1-1) email addresses, [293](#page--1-1) events, [393](#page--1-1) File tab, [294](#page--1-1) flagging messages, [381](#page--1-1) folder pane, [295](#page--1-1) formatting message text, [340–342](#page--1-1) General preferences, [312](#page--1-1) Help icon, [294–295](#page--1-1) Help window, [314](#page--1-1) inline comments, [7](#page--1-1) inserting items into messages, [344](#page--1-1) Instant Search box, [294–295](#page--1-1) interface, [294–295](#page--1-1) junk mail, [382–383](#page--1-1) magnification, [295](#page--1-1) Mail preferences, [312](#page--1-1) managing conversations, [375–376](#page--1-1) marking mail as read or unread, [370–371](#page--1-1) message formats, [339](#page--1-1) message list, [294–295](#page--1-1) message types, [334](#page--1-1)

Microsoft Outlook 2013 (continued) Message window, [334](#page--1-1) modifying appointments, [397](#page--1-1) modifying events, [397](#page--1-1) moving mail, [377–378](#page--1-1) Navigation Bar, [294–295](#page--1-1) Normal view, [295](#page--1-1) online vs. offline, [311](#page--1-1) People Pane, [294–295,](#page--1-1) [309–310](#page--1-1) People preferences, [313](#page--1-1) People window, [316](#page--1-1) phishing attempts, [382–383](#page--1-1) POP3, [300](#page--1-1) preferences, [312–313](#page--1-1) previewing message content, [7](#page--1-1) printing messages, [367–368](#page--1-1) Quick Access Toolbar, [294](#page--1-1) Quick Steps, [387–389](#page--1-1) reading messages, [358–359](#page--1-1) Reading Pane, [294–295](#page--1-1) Reading view, [295](#page--1-1) receiving attachments, [364–366](#page--1-1) recurring events, [394–395](#page--1-1) reminders, [396](#page--1-1) resizing panes, [295](#page--1-1) Ribbon, [294](#page--1-1) RSS feeds, [307–308](#page--1-1) rules, [384–386](#page--1-1) Search preferences, [313](#page--1-1) searching for appointments, [398–399](#page--1-1) searching for contacts, [325–326](#page--1-1) searching for events, [398–399](#page--1-1) searching for messages, [363](#page--1-1) Send/Receive groups, [304–306](#page--1-1) setting magnification in, [22](#page--1-1) sharing calendars, [400](#page--1-1) status bar, [294–295](#page--1-1) switching profiles, [303](#page--1-1) Task preferences, [313](#page--1-1) using business cards, [327–329](#page--1-1) view controls, [294–295](#page--1-1) viewing contact records, [323–324](#page--1-1) viewing conversations, [361–362](#page--1-1) weather bar, [7](#page--1-1) Web accounts, [299](#page--1-1) working offline, [311](#page--1-1) working online, [311](#page--1-1)

Microsoft PowerPoint 2013. See also Office data; presentations in PowerPoint background options, [50](#page--1-1) Backstage, [246](#page--1-1) Broadcast Service, [289](#page--1-1) close box, [246–247](#page--1-1) converting text objects to SmartArt, [61](#page--1-1) creating presentations, [249–251](#page--1-1) enhancements, [5](#page--1-1) eyedropper tool, [5, 265](#page--1-1) File tab, [246](#page--1-1) groups, [246](#page--1-1) Handout view, [248](#page--1-1) interface, [246](#page--1-1) Normal view, [248](#page--1-1) notes area, [246–247](#page--1-1) Notes Masters view, [248](#page--1-1) Notes Page view, [248](#page--1-1) Outline view, [248](#page--1-1) placeholders, [246–247](#page--1-1) Presenter view, [5](#page--1-1) Quick Access Toolbar, [246–247](#page--1-1) Reading View, [248](#page--1-1) resume reading icon, [5](#page--1-1) Ribbon, [247](#page--1-1) setting magnification in, [22](#page--1-1) Slide Show view, [248](#page--1-1) Slide Sorter view, [248](#page--1-1) Slide view, [248](#page--1-1) slides, [246–247](#page--1-1) Smart Guides, [5](#page--1-1) table features missing in, [49](#page--1-1) tabs, [246](#page--1-1) view controls, [246–247](#page--1-1) zoom controls, [246](#page--1-1) Microsoft Word 2013. See also Office data adding rows in, [48](#page--1-1) alignment guides, [6](#page--1-1) Arrange All, [83](#page-25-1) AutoCorrect feature, [92](#page-34-0) broadcasting documents, [6](#page--1-1) checking grammar, [90–](#page-32-0)[92](#page-34-0) checking spelling, [90–](#page-32-0)[92](#page-34-0) click-and-type, [86](#page-28-1) close box, [78,](#page-20-1) [80](#page-22-0) closing documents, [77,](#page-19-1) [84](#page-26-0) closing Navigation Pane, [85](#page-27-1)

Microsoft Word 2013 (continued) collapsing document sections, [6](#page--1-1) collapsing headings, [82](#page-24-0) cutting text, [88](#page-30-0) deleting selected text, [87–](#page-29-1)[88](#page-30-0) deleting unselected text, [87](#page-29-1) display options, [85](#page-27-1) docking and undocking panes, [80](#page-22-0) documents, [78–](#page-20-1)[79](#page-21-0) Draft view, [82](#page-24-0) dragging and dropping text, [88](#page-30-0) editing PDF files, [100](#page-42-1) enhancements, [6](#page--1-1) entering text, [86](#page-28-1) expanding headings, [82](#page-24-0) File tab, [78](#page-20-1) Find whole words only, [95](#page-37-0) finding synonyms for words, [90](#page-32-0) finding text, [93–](#page-35-1)[94](#page-36-0) Find/Replace, [94–](#page-36-0)[95](#page-37-0) Help window, [78–](#page-20-1)[79](#page-21-0) inserting new text, [88](#page-30-0) inserting special characters, [96](#page-38-1) inserting symbols, [96](#page-38-1) installing dictionary, [89](#page-31-1) interface, [78](#page-20-1) letter case errors, [91](#page-33-0) looking up word definitions, [89](#page-31-1) moving selected text, [88](#page-30-0) Navigation Pane, [78–](#page-20-1)[79,](#page-21-0) [97–](#page-39-1)[99](#page-41-0) floating palettes. See docking and undocking panes open document windows, [83–](#page-25-1)[84](#page-26-0) opening Navigation Pane, [85](#page-27-1) Outline view, [82](#page-24-0) page indicator, [78,](#page-20-1) [80](#page-22-0) paste formatting, [88](#page-30-0) Print Layout view, [80,](#page-22-0) [82](#page-24-0) proofing indicator, [78,](#page-20-1) [80](#page-22-0) proofing tools, [89–](#page-31-1)[92](#page-34-0) Quick Access Toolbar, [78](#page-20-1) Read Mode, [6,](#page--1-1) [80–](#page-22-0)[81](#page-23-1) replacing selected text, [87–](#page-29-1)[88](#page-30-0) Resume Reading, [80](#page-22-0) resume reading icon, [6](#page--1-1) Ribbon, [78–](#page-20-1)[79](#page-21-0) rulers, [78–](#page-20-1)[79](#page-21-0)

Microsoft Word 2013 (continued) scroll bar, [78–](#page-20-1)[79](#page-21-0) scroll box, [78–](#page-20-1)[79](#page-21-0) search direction, [95](#page-37-0) search scope, [95](#page-37-0) searching for special characters, [93](#page-35-1) selecting partial words, [87](#page-29-1) setting magnification in, [22](#page--1-1) show/hide gridlines, [85](#page-27-1) show/hide Navigation Pane, [85](#page-27-1) show/hide rulers, [85](#page-27-1) Simple Markup, [149](#page--1-1) task panes, [78–](#page-20-1)[79](#page-21-0) taskbar buttons, [84](#page-26-0) text editing, [87–](#page-29-1)[88](#page-30-0) Thesaurus task pane, [90](#page-32-0) undoing edits, [88](#page-30-0) view controls, [78,](#page-20-1) [80](#page-22-0) View Side by Side mode, [84](#page-26-0) Views group, [81](#page-23-1) Web Layout view, [80,](#page-22-0) [82](#page-24-0) word count indicator, [78,](#page-20-1) [80](#page-22-0) zoom controls (magnification), [78,](#page-20-1) [80](#page-22-0) MIN function, [207](#page--1-1) Minimize button windows, [21](#page--1-1) move action, performing, [25](#page--1-1) movie placeholders, replacing in presentations, [261](#page--1-1) movies. See also videos editing in presentations, [273–275](#page--1-1) resizing in presentations, [274–275](#page--1-1) moving objects, [67](#page--1-1) selected text in Word, [88](#page-30-0) tables, [67](#page--1-1) windows, [21](#page--1-1) multilevel lists changing levels, [122](#page--1-1) creating, [122](#page--1-1) multiplication (\*) operator, using in Excel, [208](#page--1-1)

#### N

naming cells and ranges, [186–187](#page--1-1) Navigation Pane in Word closing, [97](#page-39-1) features, [97](#page-39-1) floating, [97](#page-39-1)

Navigation Pane in Word (continued) going to headings, [98](#page-40-0) going to pages, [98](#page-40-0) interface, [97](#page-39-1) performing searches, [98–](#page-40-0)[99](#page-41-0) opening, [97](#page-39-1) showing and hiding in Word, [85](#page-27-1) negation (−) operator, using in Excel, [208](#page--1-1) not equal to (<>) operator, using in Excel, [208](#page--1-1) Number format, applying in Excel, [197](#page--1-1) numbered lists changing formatting of, [121](#page--1-1) enabling, [119–120](#page--1-1) ending, [120](#page--1-1) selecting items at levels in, [122](#page--1-1)

#### O

object layers, changing, [61](#page--1-1) objects adding, [55](#page--1-1) adding to presentations, [262](#page--1-1) aligning, [67](#page--1-1) auto-updating, [414](#page--1-1) changing link settings, [414](#page--1-1) changing rotation of, [66](#page--1-1) copying and pasting between documents, [409](#page--1-1) dragging and dropping, [410](#page--1-1) embedding, [408,](#page--1-1) [411–412](#page--1-1) floating vs. inline, [65](#page--1-1) formatting, [61](#page--1-1) linking, [408, 413–414](#page--1-1) moving, [67](#page--1-1) resizing, [66](#page--1-1) rotating manually, [67](#page--1-1) updating links, [414](#page--1-1) using in presentations, [265](#page--1-1) using Selection pane with, [66](#page--1-1) Office Clipboard adding items to, [24](#page--1-1) clearing items from, [24](#page--1-1) closing, [24](#page--1-1) opening, [23](#page--1-1) pasting items into documents, [23](#page--1-1) setting options, [24](#page--1-1) tips, [24](#page--1-1) Office Compatibility Pack, [146](#page--1-1)

Office data copying, [408–410](#page--1-1) embedding, [408,](#page--1-1) [411](#page--1-1) linking, [408, 413–414](#page--1-1) outlines in Word and PowerPoint, [416–417](#page--1-1) Word tables into Excel, [415](#page--1-1) Word text to Excel and PowerPoint, [418](#page--1-1) Office formats, converting files to, [35](#page--1-1) Office Help window, working in, [40–41](#page--1-1) Office Presentation Service, using, [155–156](#page--1-1) Office Store, downloading apps from, [4](#page--1-1) Office.com inserting clip art from, [57](#page--1-1) searching for templates on, [12](#page--1-1) opening documents, [13–14](#page--1-1) orientation in Word landscape, [102](#page--1-1) portrait, [102](#page--1-1) setting, [102](#page--1-1) orphans and widows, avoiding, [107](#page--1-1) outdents, creating, [118](#page--1-1) Outline view entering, [138](#page--1-1) exiting, [138](#page--1-1) interface, [138](#page--1-1) outlines collapsing sections, [142](#page--1-1) comments, [139](#page--1-1) creating, [139](#page--1-1) deleting points, [140](#page--1-1) demoting points, [141](#page--1-1) display settings, [142–143](#page--1-1) expanding sections, [142](#page--1-1) hiding formatting, [143](#page--1-1) inserting points, [140](#page--1-1) level formatting, [140](#page--1-1) levels, [139](#page--1-1) making room for points, [140](#page--1-1) moving points down, [141](#page--1-1) moving points up, [141](#page--1-1) Navigation Pane, [143](#page--1-1) point symbols, [139](#page--1-1) printing, [143](#page--1-1) promoting points, [139, 141](#page--1-1) reorganizing, [140–141](#page--1-1) selecting points, [140](#page--1-1)

outlines (continued) sharing between Word and PowerPoint, [416–417](#page--1-1) Show First Line Only, [143](#page--1-1) showing levels, [142](#page--1-1) Undo icon, [141](#page--1-1) Outlook 2013. See also email messages; Office data Account Settings dialog box, [299](#page--1-1) adding attachments, [343](#page--1-1) adding email accounts, [296–298](#page--1-1) Advanced preferences, [313](#page--1-1) appointments, [393](#page--1-1) Backstage, [294](#page--1-1) Calendar interface, [392](#page--1-1) Calendar peek, [7](#page--1-1) Calendar preferences, [313](#page--1-1) changing views, [360](#page--1-1) checking for email, [356–357](#page--1-1) copying mail, [377–378](#page--1-1) creating contact groups, [330–331](#page--1-1) creating contact records, [317–320](#page--1-1) creating message folders, [379–380](#page--1-1) creating messages, [335–338](#page--1-1) creating profiles, [302–303](#page--1-1) customizing display, [295](#page--1-1) database support, [316](#page--1-1) deleting messages, [372–374](#page--1-1) To-Do bar, [294–295](#page--1-1) editing account settings, [299–300](#page--1-1) editing contact records, [321–322](#page--1-1) email accounts, [292](#page--1-1) email addresses, [293](#page--1-1) events, [393](#page--1-1) File tab, [294](#page--1-1) flagging messages, [381](#page--1-1) folder pane, [295](#page--1-1) formatting message text, [340–342](#page--1-1) General preferences, [312](#page--1-1) Help icon, [294–295](#page--1-1) Help window, [314](#page--1-1) inline comments, [7](#page--1-1) inserting items into messages, [344](#page--1-1) Instant Search box, [294–295](#page--1-1) interface, [294–295](#page--1-1) junk mail, [382–383](#page--1-1) magnification, [295](#page--1-1)

Outlook 2013 (continued) Mail preferences, [312](#page--1-1) managing conversations, [375–376](#page--1-1) marking mail as read or unread, [370–371](#page--1-1) message formats, [339](#page--1-1) message list, [294–295](#page--1-1) message types, [334](#page--1-1) Message window, [334](#page--1-1) modifying appointments, [397](#page--1-1) modifying events, [397](#page--1-1) moving mail, [377–378](#page--1-1) Navigation Bar, [294–295](#page--1-1) Normal view, [295](#page--1-1) online vs. offline, [311](#page--1-1) People Pane, [294–295,](#page--1-1) [309–310](#page--1-1) People preferences, [313](#page--1-1) People window, [316](#page--1-1) phishing attempts, [382–383](#page--1-1) POP3, [300](#page--1-1) preferences, [312–313](#page--1-1) previewing message content, [7](#page--1-1) printing messages, [367–368](#page--1-1) Quick Access Toolbar, [294](#page--1-1) Quick Steps, [387–389](#page--1-1) reading messages, [358–359](#page--1-1) Reading Pane, [294–295](#page--1-1) Reading view, [295](#page--1-1) receiving attachments, [364–366](#page--1-1) recurring events, [394–395](#page--1-1) reminders, [396](#page--1-1) resizing panes, [295](#page--1-1) Ribbon, [294](#page--1-1) RSS feeds, [307–308](#page--1-1) rules, [384–386](#page--1-1) Search preferences, [313](#page--1-1) searching for appointments, [398–399](#page--1-1) searching for contacts, [325–326](#page--1-1) searching for events, [398–399](#page--1-1) searching for messages, [363](#page--1-1) Send/Receive groups, [304–306](#page--1-1) setting magnification in, [22](#page--1-1) sharing calendars, [400](#page--1-1) status bar, [294–295](#page--1-1) switching profiles, [303](#page--1-1) Task preferences, [313](#page--1-1) using business cards, [327–329](#page--1-1) view controls, [294–295](#page--1-1)

Outlook 2013 (continued) viewing contact records, [323–324](#page--1-1) viewing conversations, [361–362](#page--1-1) weather bar, [7](#page--1-1) Web accounts, [299](#page--1-1) working offline, [311](#page--1-1) working online, [311](#page--1-1) Outlook folders, backing up, [386](#page--1-1)

#### P

page breaks in Word automatic, [107](#page--1-1) manual, [107](#page--1-1) page numbers in Word documents inserting into footers, [111](#page--1-1) inserting into headers, [111](#page--1-1) removing, [111](#page--1-1) page settings, specifying, [102–103](#page--1-1) Page Setup dialog box launcher, [102–103](#page--1-1) pages in Word, going to, [98.](#page-40-0) See also documents paper size, setting, [102–103](#page--1-1) paragraph alignment, setting, [117](#page--1-1) paragraph formatting, [101](#page--1-1) applying, [127](#page--1-1) applying to messages, [341](#page--1-1) bulleted lists, [119](#page--1-1) explained, [116](#page--1-1) indents, [118–119](#page--1-1) line spacing, [123](#page--1-1) lists, [119–120](#page--1-1) multilevel lists, [122](#page--1-1) numbered lists, [119–120](#page--1-1) outdents, [118](#page--1-1) setting alignment, [117](#page--1-1) paragraph marks in Word, displaying, [116](#page--1-1) paragraph spacing, changing, [123](#page--1-1) paragraph styles, modifying, [124](#page--1-1) paragraphs changing space after, [124](#page--1-1) changing space before, [124](#page--1-1) password protection, removing, [37](#page--1-1) password-protecting workbooks, [188–190](#page--1-1) passwords changing for workbooks, [189–190](#page--1-1) for encryption Office documents, [37](#page--1-1) removing from workbooks, [189–190](#page--1-1)

Paste drop-down menu, accessing, [409](#page--1-1) paste formatting, controlling in Word, [88](#page-30-0) .pdf file format, [146](#page--1-1) PDF files editing in Word, [100](#page-42-1) saving presentations as, [283](#page--1-1) People Pane, accessing in Outlook, [309–310](#page--1-1) People window. See also contacts address book, [316](#page--1-1) current view, [316](#page--1-1) finding email addresses, [316](#page--1-1) index letters, [316](#page--1-1) Instant Search, [316](#page--1-1) Reading Pane, [316](#page--1-1) Search box, [316](#page--1-1) selected record, [316](#page--1-1) percent (%) operator, using in Excel, [208](#page--1-1) phishing options, setting for mail, [382–383](#page--1-1) photo album presentations, [266–267](#page--1-1) photos. See also graphics; images; pictures adding borders to, [71–72](#page--1-1) adding frames to, [71–72](#page--1-1) cropping, [72](#page--1-1) displaying for contacts, [318](#page--1-1) editing permanently, [68](#page--1-1) image editing, [68](#page--1-1) inserting in messages, [344](#page--1-1) placing on document pages, [57](#page--1-1) replacing, [76](#page--1-1) searching, [3](#page--1-1) Picture Corrections section, accessing, [69](#page--1-1) picture placeholders, replacing in presentations, [258, 261](#page--1-1) pictures. See also graphics; images; photos compressing, [75](#page--1-1) copying and pasting, [56](#page--1-1) inserting from hard disk, [56](#page--1-1) inserting from SkyDrive, [57](#page--1-1) inserting from web, [57](#page--1-1) resizing, [56](#page--1-1) pinning to Recent Documents list files, [13](#page--1-1) folders, [13](#page--1-1) placeholders on slides for charts, [260](#page--1-1) for movies, [261](#page--1-1) for online pictures, [261](#page--1-1)

placeholders on slides (continued) for pictures, [258](#page--1-1) for SmartArt, [259](#page--1-1) for tables, [259](#page--1-1) for text, [258](#page--1-1) Plain Text format explained, [339](#page--1-1) hyperlinks in, [346](#page--1-1) POP3 email accounts, [292, 297](#page--1-1) pop-out menus, accessing, [3](#page--1-1) portrait orientation, setting, [102](#page--1-1) PowerPoint 2013. See also Office data; presentations in PowerPoint background options, [50](#page--1-1) Backstage, [246](#page--1-1) Broadcast Service, [289](#page--1-1) close box, [246–247](#page--1-1) converting text objects to SmartArt, [61](#page--1-1) creating presentations, [249–251](#page--1-1) enhancements, [5](#page--1-1) eyedropper tool, [5, 265](#page--1-1) File tab, [246](#page--1-1) groups, [246](#page--1-1) Handout view, [248](#page--1-1) interface, [246](#page--1-1) Normal view, [248](#page--1-1) notes area, [246–247](#page--1-1) Notes Masters view, [248](#page--1-1) Notes Page view, [248](#page--1-1) Outline view, [248](#page--1-1) placeholders, [246–247](#page--1-1) Presenter view, [5](#page--1-1) Quick Access Toolbar, [246–247](#page--1-1) Reading View, [248](#page--1-1) resume reading icon, [5](#page--1-1) Ribbon, [247](#page--1-1) setting magnification in, [22](#page--1-1) Slide Show view, [248](#page--1-1) Slide Sorter view, [248](#page--1-1) Slide view, [248](#page--1-1) slides, [246–247](#page--1-1) Smart Guides, [5](#page--1-1) table features missing in, [49](#page--1-1) tabs, [246](#page--1-1) view controls, [246–247](#page--1-1) zoom controls, [246](#page--1-1)

preferences changing, [26](#page--1-1) Option categories, [26](#page--1-1) viewing, [26](#page--1-1) Present Online dialog box, [289](#page--1-1) presentation CD/DVD, creating, [284–285](#page--1-1) Presentation Service, using, [155–156](#page--1-1) presentations in PowerPoint. See also PowerPoint 2013 adding animations, [250](#page--1-1) adding bookmarks, [274](#page--1-1) adding date/time, [264](#page--1-1) adding notes, [250](#page--1-1) adding objects, [262](#page--1-1) adding slide numbers, [264](#page--1-1) adding slides to, [257](#page--1-1) adding text, [262](#page--1-1) adding transitions, [250](#page--1-1) animating objects, [270–272](#page--1-1) Animation Painter tool, [272](#page--1-1) Animation Pane, [271](#page--1-1) animation playback order, [271–272](#page--1-1) applying themes, [256](#page--1-1) broadcasting, [288–289](#page--1-1) Color gallery for movies, [273](#page--1-1) copying outlines to Word, [416–417](#page--1-1) creating blank, [250, 254](#page--1-1) creating new, [254](#page--1-1) creating outlines, [249](#page--1-1) creating slides, [249](#page--1-1) creating videos from, [285–286](#page--1-1) delivering, [287–290](#page--1-1) distributing, [251](#page--1-1) duplicating slides, [267](#page--1-1) editing movies, [273–275](#page--1-1) embedded videos, [275](#page--1-1) Fade In movie clips, [275](#page--1-1) Fade Out movie clips, [275](#page--1-1) inserting shapes, [262–264](#page--1-1) inserting text boxes, [263](#page--1-1) linked videos, [275](#page--1-1) matching colors, eyedropper tool, [265](#page--1-1) movie playback options, [275](#page--1-1) organizing slides, [250, 276](#page--1-1) packaging for distribution on CD or DVD, [284](#page--1-1) photo albums, [266–267](#page--1-1)

presentations in PowerPoint (continued) playing slide show, [251](#page--1-1) playing slide animations, [276](#page--1-1) poster frame for video, [273](#page--1-1) Preview option, templates, [254](#page--1-1) previewing slide shows, [268](#page--1-1) printing handouts, [281](#page--1-1) printing notes, [280](#page--1-1) references to external media, [264](#page--1-1) rehearsing, [251,](#page--1-1) [279](#page--1-1) removing bookmarks, [274](#page--1-1) removing inserted videos, [275](#page--1-1) replacing animations, [272](#page--1-1) replacing chart placeholders, [260](#page--1-1) replacing movie placeholders, [261](#page--1-1) replacing online picture placeholders, [261](#page--1-1) replacing picture placeholders, [258](#page--1-1) replacing with saved timings, [279](#page--1-1) replacing shapes in, [263](#page--1-1) replacing SmartArt placeholders, [259](#page--1-1) replacing table placeholders, [259](#page--1-1) replacing text placeholders, [258](#page--1-1) resizing movies, [274–275](#page--1-1) reviewing settings, [286](#page--1-1) Save As options, [282](#page--1-1) saving, [255](#page--1-1) saving as PDF files, [283](#page--1-1) saving to different formats, [282](#page--1-1) selecting themes, [249](#page--1-1) Set Up Show dialog box, [286](#page--1-1) setting effects for objects, [270](#page--1-1) setting effect options, [271](#page--1-1) templates, [254](#page--1-1) themes, [254](#page--1-1) transitions, [277–278](#page--1-1) trimming videos, [274](#page--1-1) using objects, [265](#page--1-1) Video Tools: Playback tab, [274](#page--1-1) viewing animations, [272](#page--1-1) Presenter View, using, [287](#page--1-1) presenter's toolbar, [288](#page--1-1) previewing slide shows, [268](#page--1-1) printers installing, [16](#page--1-1) selecting, [16](#page--1-1)

printing documents, [16](#page--1-1) email messages, [367](#page--1-1) message headers, [368](#page--1-1) printing (continued) message lists, [368](#page--1-1) outlines, [143](#page--1-1) page ranges, [17](#page--1-1) pages, [17](#page--1-1) tables, [226](#page--1-1) PRODUCT function, [207](#page--1-1) profiles adding email accounts to, [302](#page--1-1) creating in Outlook, [302–303](#page--1-1) switching in Outlook, [303](#page--1-1) Protect Document tool, [32, 36.](#page--1-1) See also documents Protected View, opening files in, [15](#page--1-1)

#### $\mathbf 0$

Quick Access Toolbar adding commands to, [27](#page--1-1) described, [19](#page--1-1) removing commands from, [27](#page--1-1) Quick Analysis tools, using, [201,](#page--1-1) [243](#page--1-1) Quick Steps in Outlook applying, [389](#page--1-1) changing icons for, [389](#page--1-1) creating from scratch, [388](#page--1-1) explained, [387](#page--1-1) modifying, [387–388](#page--1-1) removing, [389](#page--1-1) Quick Tables, inserting, [45](#page--1-1)

#### R

R1C1 reference style, [207](#page--1-1) range (:) operator, using in Excel, [209](#page--1-1) Reading view, using with slide shows, [268](#page--1-1) receipts, requesting for messages, [351](#page--1-1) records deleting from tables, [224](#page--1-1) inserting into tables, [224](#page--1-1) recovering documents. See AutoRecover feature recurring appointments in Outlook creating, [397](#page--1-1) deleting, [397](#page--1-1)

recurring events in Ourlook creating, [394–395](#page--1-1) deleting, [397](#page--1-1) reminders, responding to, [396](#page--1-1) removing. See deleting renaming commands on Ribbon, [29](#page--1-1) groups on Ribbon, [29](#page--1-1) message folders, [380](#page--1-1) tabs on Ribbon, [29](#page--1-1) replying to email messages, [337](#page--1-1) Resend This Message command, [338](#page--1-1) Reset Picture options, [76](#page--1-1) resizing artwork, [66](#page--1-1) drawing canvas, [59](#page--1-1) movies in presentations, [274–275](#page--1-1) objects, [66](#page--1-1) pictures, [56](#page--1-1) table elements, [47–48](#page--1-1) tables, [224–225](#page--1-1) windows, [21](#page--1-1) Reviewing Pane, closing, [150](#page--1-1) Ribbon contextual tabs, [19](#page--1-1) dialog box, [18](#page--1-1) File tab, [18](#page--1-1) hiding, [19](#page--1-1) Home tab, [18](#page--1-1) interface, [18](#page--1-1) minimizing, [19](#page--1-1) Quick Access Toolbar, [18–19](#page--1-1) removing changes to tabs, [30](#page--1-1) restoring defaults, [30](#page--1-1) task pane launcher, [18](#page--1-1) vs. task pane or context menus, [3](#page--1-1) Ribbon customizations adding commands to groups, [29](#page--1-1) creating groups, [29](#page--1-1) creating tabs, [29](#page--1-1) hiding tabs, [28](#page--1-1) moving groups, [29](#page--1-1) moving tabs, [29](#page--1-1) removing commands, [29](#page--1-1) renaming commands, [29](#page--1-1) renaming groups, [29](#page--1-1) renaming tabs, [29](#page--1-1) showing tabs, [28](#page--1-1)

right-aligning paragraphs, [117](#page--1-1) rotating objects, [66–67](#page--1-1) row height changing in tables, [47](#page--1-1) setting in Excel worksheets, [193](#page--1-1) rows. See also columns; table rows adding in tables, [48](#page--1-1) deleting from charts, [244](#page--1-1) deleting from worksheets, [171](#page--1-1) inserting in worksheets, [170](#page--1-1) removing from tables, [48](#page--1-1) selecting partially in tables, [48](#page--1-1) rows and columns, switching in charts, [234](#page--1-1) RSS feeds, subscribing to, [307–308](#page--1-1) RSS messages deleting, [372](#page--1-1) restoring deleted, [372–373](#page--1-1) .rtf file format, [146](#page--1-1) rulers setting indents with, [119](#page--1-1) showing and hiding in Word, [85](#page-27-1) rules for email altering conditions, [385](#page--1-1) basing on messages, [386](#page--1-1) creating, [384–385](#page--1-1) disabling, [385](#page--1-1) editing, [385](#page--1-1) order of execution, [385](#page--1-1) testing, [385](#page--1-1)

#### S

Save As dialog box, using, [14–15](#page--1-1) saving attachments, [365–366](#page--1-1) vs. AutoRecover, [33](#page--1-1) business cards for contacts, [328](#page--1-1) documents, [14](#page--1-1) edited documents, [15](#page--1-1) email messages as drafts, [336](#page--1-1) presentations in PowerPoint, [255](#page--1-1) presentations to other formats, [282](#page--1-1) Word documents to file formats, [146](#page--1-1) schedules, creating recurring, [394–395](#page--1-1) screenshots capturing and inserting, [62](#page--1-1) preparing for, [62](#page--1-1)

searching for online photos, [3](#page--1-1) for online videos, [3](#page--1-1) for templates on Office.com, [12](#page--1-1) Section Breaks in Word documents, adding, [108](#page--1-1) Selection pane, using with objects, [66](#page--1-1) Send/Receive groups, creating in Outlook, [304–306](#page--1-1) series, creating in Excel, [175](#page--1-1) shapes adding, [55, 58](#page--1-1) adding text to, [58](#page--1-1) cropping to match, [73](#page--1-1) inserting in presentations, [262–264](#page--1-1) modifying properties of, [59](#page--1-1) replacing in presentations, [263](#page--1-1) sharing tools change tracking, [150](#page--1-1) Compatibility Checker, [150](#page--1-1) Document Inspector, [150](#page--1-1) sharpness, adjusting in images, [69](#page--1-1) Sheet tab bar in Excel, [161](#page--1-1) sheets. See worksheets Shift key. See keyboard shortcuts shortcuts. See keyboard shortcuts; Word keyboard shortcuts signatures creating for messages, [349–350](#page--1-1) drop-down list, [350](#page--1-1) editing, [350](#page--1-1) replacing, [350](#page--1-1) **SkyDrive** accessing, [17](#page--1-1) inserting pictures from, [57](#page--1-1) support for, [2](#page--1-1) slide numbers, adding to presentations, [264](#page--1-1) slide shows broadcasting, [288–289](#page--1-1) delivering in person, [287](#page--1-1) navigating, [268](#page--1-1) previewing in presentations, [268](#page--1-1) Reading view, [268](#page--1-1) Slide Sorter view, playing animations in, [276](#page--1-1) slide timings rehearsing, [279](#page--1-1) viewing, [279](#page--1-1)

slides, PowerPoint presentation adding action buttons, [278](#page--1-1) adding, [257](#page--1-1) creating, [249](#page--1-1) deleting, [257,](#page--1-1) [276](#page--1-1) dragging and dropping between Office applications, [410](#page--1-1) duplicating, [267](#page--1-1) grouping into sections, [277](#page--1-1) hiding, [276](#page--1-1) organizing, [249,](#page--1-1) [276](#page--1-1) small cap keyboard shortcut, [126, 340](#page--1-1) SmartArt. See also graphics converting images to, [72](#page--1-1) inserting, [60–61](#page--1-1) SmartArt placeholders, replacing in PowerPoint, [259](#page--1-1) sorting bulleted lists, [121](#page--1-1) data in Excel, [184–185](#page--1-1) data in Mail Merge Wizard, [133](#page--1-1) tables in documents, [53](#page--1-1) tables in worksheets, [222](#page--1-1) [space] (intersection) operator, using in Excel, [209](#page--1-1) spam, handling, [382–383](#page--1-1) sparklines adding, [243](#page--1-1) removing, [243](#page--1-1) special characters inserting in Word, [96](#page-38-1) searching in Word, [93](#page-35-1) spelling checking in messages, [347–348](#page--1-1) checking in Word, [90–](#page-32-0)[92](#page-34-0) setting preferences in Word, [92](#page-34-0) stamps, adding to pages, [65](#page--1-1) Start menu, launching programs from, [10](#page--1-1) STDEV.P function, [207](#page--1-1) style sets, applying, [128](#page--1-1) styles in Word applying, [128, 130](#page--1-1) choosing, [130](#page--1-1) creating, [128–129](#page--1-1) deleting, [130](#page--1-1) modifying, [129–130](#page--1-1) removing from gallery, [130](#page--1-1)

subscript keyboard shortcut, [126, 340](#page--1-1) subtraction (−) operator, using in Excel, [208](#page--1-1) SUM function, [207](#page--1-1) superscript keyboard shortcut, [126, 340](#page--1-1) switching to other documents, [15](#page--1-1) symbols, inserting in Word, [96](#page-38-1)

#### T

tab stops, creating, [136](#page--1-1) table cells, dragging and dropping, [410](#page--1-1) table columns in Excel. See also columns appending, [224](#page--1-1) selecting, [225](#page--1-1) table dimensions in Office documents, setting, [47](#page--1-1) table elements in Office documents resizing, [47–48](#page--1-1) selecting, [47](#page--1-1) table placeholders, replacing in presentations, [259](#page--1-1) table rows in Excel. See also rows appending, [224](#page--1-1) selecting, [225](#page--1-1) table style, applying to tables, [50](#page--1-1) Table Style Options group, [219](#page--1-1) tables in Excel worksheets. See also tables in Office documents adding total row, [221](#page--1-1) appending columns, [224](#page--1-1) appending rows, [224](#page--1-1) calculated columns, [220](#page--1-1) color fills, [219](#page--1-1) Convert to Range option, [218](#page--1-1) creating, [218](#page--1-1) deleting, [218](#page--1-1) deleting fields, [224](#page--1-1) deleting records, [224](#page--1-1) displaying header labels, [218](#page--1-1) formatting, [219](#page--1-1) gradients, [219](#page--1-1) inserting fields, [224](#page--1-1) inserting records, [224](#page--1-1) modifying, [225](#page--1-1) moving, [225](#page--1-1) print preview, [226](#page--1-1) printing, [226](#page--1-1) removing filtering effects, [223](#page--1-1)

tables in Excel worksheets (continued) resizing, [224–225](#page--1-1) selecting, [225](#page--1-1) selecting quickly, [218](#page--1-1) sorting, [222](#page--1-1) summary statistics for columns, [221](#page--1-1) tables in Office documents. See also tables in Excel worksheets AutoFit to fixed-width columns, [48](#page--1-1) background color, [50](#page--1-1) changing border properties, [49–50](#page--1-1) changing column width, [47](#page--1-1) changing row height, [47](#page--1-1) converting text to, [45](#page--1-1) copying into Excel, [415](#page--1-1) creating, [44](#page--1-1) deleting, [48](#page--1-1) drawing, [45](#page--1-1) entering data into, [46](#page--1-1) inserting, [44–45](#page--1-1) moving, [67](#page--1-1) moving to cells in, [46](#page--1-1) sorting, [53](#page--1-1) tabs creating on Ribbon, [29](#page--1-1) hiding on Ribbon, [28](#page--1-1) moving on Ribbon, [29](#page--1-1) showing on Ribbon, [28](#page--1-1) task pane vs. Ribbon or context menus, [3](#page--1-1) taskbar buttons in Windows 7 and 8, [84](#page-26-0) Tasks component in Outlook Change View, [402](#page--1-1) create task, [402](#page--1-1) folder pane, [402](#page--1-1) search To-Do List, [402](#page--1-1) tasks in Outlook accessing, [402](#page--1-1) vs. appointments, [402](#page--1-1) categorizing, [404](#page--1-1) creating, [403–404](#page--1-1) deleting, [406](#page--1-1) Details view, [405](#page--1-1) displaying in To-Do Bar, [402](#page--1-1) vs. To-Do items, [403](#page--1-1) improving, [405](#page--1-1) marking as complete, [406](#page--1-1) modifying, [405–406](#page--1-1)

tasks in Outlook (continued) prioritizing, [404](#page--1-1) showing group views, [405](#page--1-1) templates for email rules, [384](#page--1-1) for presentations in PowerPoint, [254](#page--1-1) for Quick Steps, [388](#page--1-1) searching on Office.com for, [12](#page--1-1) text adding to presentations, [262](#page--1-1) adding to shapes, [58](#page--1-1) converting to tables, [45](#page--1-1) cutting in Word, [88](#page-30-0) deleting in Word, [87](#page-29-1) dragging and dropping, [410](#page--1-1) editing in Word, [87–](#page-29-1)[88](#page-30-0) entering in Word, [86](#page-28-1) inserting in Word, [88](#page-30-0) sharing between documents, [418](#page--1-1) word count in Word, [80](#page-22-0) text boxes creating, [64](#page--1-1) deleting, [64](#page--1-1) inserting in presentations, [263](#page--1-1) linking, [64](#page--1-1) text-wrap settings, [64](#page--1-1) Text Effects in Word documents, using, [123](#page--1-1) Text Import Wizard, using with Excel, [179–180](#page--1-1) text objects adding, [55](#page--1-1) adding to charts, [233](#page--1-1) removing from charts, [233](#page--1-1) text placeholders, replacing in presentations, [258](#page--1-1) text searches, performing in Navigation Pane in Word, [98–](#page-40-0)[99](#page-41-0) text strings, applying attributes to, [127](#page--1-1) text wrap, setting for objects, [65](#page--1-1) themes applying to Word documents, [128](#page--1-1) applying to presentations, [256](#page--1-1) Format Background task pane, [256](#page--1-1) live preview for presentations, [256](#page--1-1) Thesaurus task pane, opening in Word, [90](#page-32-0) To-Do Bar, displaying tasks in, [402](#page--1-1) To-Do items vs. tasks, [403](#page--1-1) tone, adjusting in images, [70](#page--1-1)

ToolTips, viewing, [40](#page--1-1) total row, adding to Excel table, [221](#page--1-1) tracking changes. See change tracking transitions, slide Normal view, [277](#page--1-1) removing from slides, [278](#page--1-1) skipping in presentations, [278](#page--1-1) Slide Sorter view, [277](#page--1-1) specifying, [277–278](#page--1-1) Timing group, [277](#page--1-1) viewing, [277](#page--1-1) trendlines, using with charts, [240–241](#page--1-1)

#### U

underline keyboard shortcuts, [126,](#page--1-1) [340](#page--1-1) undoing edits in Word, [88](#page-30-0) union (,) operator, using in Excel, [209](#page--1-1) User name, specifying for Office documents, [17](#page--1-1)

#### V

VAR.P function, [207](#page--1-1) VAR.S function, [207](#page--1-1) vCard files, creating for contacts, [329](#page--1-1) .vcf files, saving contacts as, [329](#page--1-1) versions of documents, opening, [33](#page--1-1) videos. See also movies creating from presentations, [285–286](#page--1-1) editing in presentations, [273–275](#page--1-1) removing from presentations, [275](#page--1-1) searching for online, [3](#page--1-1)

#### W

watermarks adding to pages, [65, 105](#page--1-1) customizing, [105](#page--1-1) removing, [105](#page--1-1) widows and orphans, avoiding in Word, [107](#page--1-1) window options Arrange All, [20](#page--1-1) Cascade, [20](#page--1-1) New Window, [20](#page--1-1) Split, [21](#page--1-1) windows moving, [21](#page--1-1) resizing, [21](#page--1-1) Windows 7 and 8 taskbar buttons, [84](#page-26-0)

Windows Clipboard, [23](#page--1-1) Windows controls Maximize/Restore button, [21](#page--1-1) Minimize button, [21](#page--1-1) Windows Live email accounts, [292, 296](#page--1-1) Word 2013. See also Office data adding rows in, [48](#page--1-1) alignment guides, [6](#page--1-1) Arrange All, [83](#page-25-1) AutoCorrect feature, [92](#page-34-0) broadcasting documents, [6](#page--1-1) checking grammar, [90–](#page-32-0)[92](#page-34-0) checking spelling, [90–](#page-32-0)[92](#page-34-0) click-and-type, [86](#page-28-1) close box, [78,](#page-20-1) [80](#page-22-0) closing documents, [77,](#page-19-1) [84](#page-26-0) closing Navigation Pane, [85](#page-27-1) collapsing document sections, [6](#page--1-1) collapsing headings, [82](#page-24-0) cutting text, [88](#page-30-0) deleting selected text, [87–](#page-29-1)[88](#page-30-0) deleting unselected text, [87](#page-29-1) display options, [85](#page-27-1) docking and undocking panes, [80](#page-22-0) documents, [78–](#page-20-1)[79](#page-21-0) Draft view, [82](#page-24-0) dragging and dropping text, [88](#page-30-0) editing PDF files, [100](#page-42-1) enhancements, [6](#page--1-1) entering text, [86](#page-28-1) expanding headings, [82](#page-24-0) File tab, [78](#page-20-1) Find whole words only, [95](#page-37-0) finding synonyms for words, [90](#page-32-0) finding text, [93–](#page-35-1)[94](#page-36-0) Find/Replace, [94–](#page-36-0)[95](#page-37-0) Help window, [78–](#page-20-1)[79](#page-21-0) inserting new text, [88](#page-30-0) inserting special characters, [96](#page-38-1) inserting symbols, [96](#page-38-1) installing dictionary, [89](#page-31-1) interface, [78](#page-20-1) letter case errors, [91](#page-33-0) looking up word definitions, [89](#page-31-1) moving selected text, [88](#page-30-0) Navigation Pane, [78–](#page-20-1)[79,](#page-21-0) [97–](#page-39-1)[99](#page-41-0)

Word 2013 (continued) floating palettes. See docking and undocking panes open document windows, [83–](#page-25-1)[84](#page-26-0) opening Navigation Pane, [85](#page-27-1) Outline view, [82](#page-24-0) page indicator, [78,](#page-20-1) [80](#page-22-0) paste formatting, [88](#page-30-0) Print Layout view, [80,](#page-22-0) [82](#page-24-0) proofing indicator, [78,](#page-20-1) [80](#page-22-0) proofing tools, [89–](#page-31-1)[92](#page-34-0) Quick Access Toolbar, [78](#page-20-1) Read Mode, [6,](#page--1-1) [80–](#page-22-0)[81](#page-23-1) replacing selected text, [87–](#page-29-1)[88](#page-30-0) Resume Reading, [80](#page-22-0) resume reading icon, [6](#page--1-1) Ribbon, [78–](#page-20-1)[79](#page-21-0) rulers, [78–](#page-20-1)[79](#page-21-0) scroll bar, [78–](#page-20-1)[79](#page-21-0) scroll box, [78–](#page-20-1)[79](#page-21-0) search direction, [95](#page-37-0) search scope, [95](#page-37-0) searching for special characters, [93](#page-35-1) selecting partial words, [87](#page-29-1) setting magnification in, [22](#page--1-1) show/hide gridlines, [85](#page-27-1) show/hide Navigation Pane, [85](#page-27-1) show/hide rulers, [85](#page-27-1) Simple Markup, [149](#page--1-1) task panes, [78–](#page-20-1)[79](#page-21-0) taskbar buttons, [84](#page-26-0) text editing, [87–](#page-29-1)[88](#page-30-0) Thesaurus task pane, [90](#page-32-0) undoing edits, [88](#page-30-0) view controls, [78,](#page-20-1) [80](#page-22-0) View Side by Side mode, [84](#page-26-0) Views group, [81](#page-23-1) Web Layout view, [80,](#page-22-0) [82](#page-24-0) word count indicator, [78,](#page-20-1) [80](#page-22-0) zoom controls (magnification), [78,](#page-20-1) [80](#page-22-0) word definitions in Word, [89](#page-31-1) Word documents. See also documents: files broadcasting, [155](#page--1-1) changing tracking, [148–150](#page--1-1) combining, [152](#page--1-1) comparing, [151](#page--1-1) emailing, [147](#page--1-1)

Word documents (continued) emailing as message body, [146](#page--1-1) file formats, [146](#page--1-1) merging to printer, [152](#page--1-1) presenting online, [155–156](#page--1-1) publishing blog entries, [153–154](#page--1-1) saving to different formats, [146](#page--1-1) sending as message attachments, [147](#page--1-1) sending as PDF or XPS files, [147](#page--1-1) Word keyboard shortcuts, customizing. See also keyboard shortcuts assigning, [30–31](#page--1-1) modifying, [30–31](#page--1-1) removing, [31](#page--1-1) restoring defaults, [31](#page--1-1) viewing, [30–31](#page--1-1) Word outlines, using in PowerPoint, [416–417](#page--1-1) word synonyms, finding in Word, [90](#page-32-0) Word tables, copying into Excel, [415](#page--1-1) Word text copying to Excel, [418](#page--1-1) copying to PowerPoint, [418](#page--1-1) WordArt creating, [63](#page--1-1) replacing placeholder text, [63](#page--1-1) repositioning bounding box, [63](#page--1-1) specifying text-wrapping, [63](#page--1-1) workbooks creating, [162](#page--1-1) defined, [161](#page--1-1) deleting passwords, [189](#page--1-1) encrypting, [188](#page--1-1) opening protected, [189](#page--1-1) password-protecting, [188–190](#page--1-1) removing passwords, [189](#page--1-1) worksheets background (cell) formatting, [204](#page--1-1) cells, [161](#page--1-1) Copy command, [168](#page--1-1) copying cells, [169](#page--1-1) Cut command, [168](#page--1-1) defined, [161](#page--1-1) deleting, [162](#page--1-1) deleting cells, [170](#page--1-1) deleting columns, [172](#page--1-1) deleting rows, [171](#page--1-1) formatting, [204](#page--1-1)

worksheets (continued) inserting cells, [169](#page--1-1) inserting columns, [171](#page--1-1) inserting into an Office document, [45](#page--1-1) inserting into workbook, [162](#page--1-1) inserting rows, [170](#page--1-1) making active, [161](#page--1-1) moving cells in, [168](#page--1-1) Paste command, [168](#page--1-1) Paste options, [169](#page--1-1) removing cell backgrounds, [204](#page--1-1) renaming, [162](#page--1-1) reordering, [162](#page--1-1) reorganizing, [168–172](#page--1-1) selecting cells in rows, [171](#page--1-1) Sheet tab bar, [159, 161–162, 214](#page--1-1) shifting cells, [170](#page--1-1) tab color, [204](#page--1-1) themes, [204](#page--1-1) undoing actions, [168](#page--1-1) wrap styles, applying to text in cells, [65](#page--1-1) wrapping text, setting for objects, [65](#page--1-1)

#### X

X and Y axes. See chart axes XPS files, viewing, [147](#page--1-1)

#### Z

zoom (magnification) control, [17, 22,](#page--1-1) [80,](#page-22-0) [81,](#page-23-1) [160,](#page--1-1) [247, 295,](#page--1-1) [360](#page--1-1)

Unlimited online access to all Peachpit, Adobe Press, Apple Training and New Riders videos and books, as well as content from other leading publishers including: O'Reilly Media, Focal Press, Sams, Que, Total Training, John Wiley & Sons, Course Technology PTR, Class on Demand, VTC and more.

**YATCH<br>CREATE** 

No time commitment or contract required! Sign up for one month or a year. All for \$19.99 a month

## Sign up today peachpit.com/creativeedge

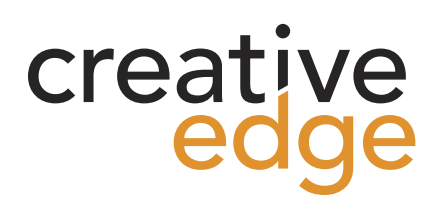